# Reiable

# T5200 User's Manual

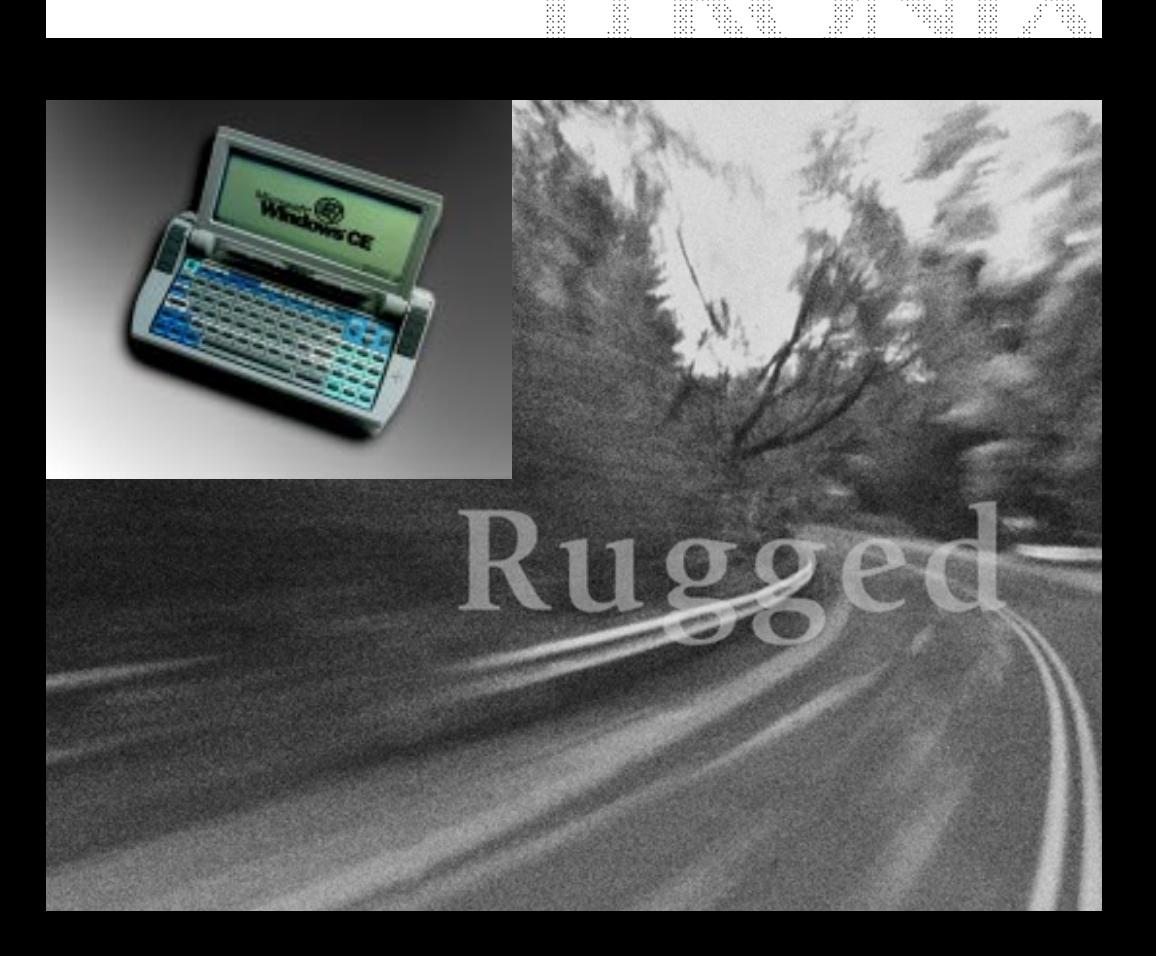

#### ldentification

*T5200 Computer User's Manual* 15 November 1999 · Revision 004

#### **Copyright Notice**

© Copyright 1999 Itronix Corporation. All rights reserved. No part of this document may be reproduced, transmitted, transcribed, stored in a retrieval system, or translated into any other language or computer language in whole or in part, in any form or by any means, whether it be electronic, mechanical, magnetic, optical, manual, or otherwise, without the prior written consent of Itronix Corporation, South 801 Stevens Street, Spokane, Washington 99204.

#### **Disclaimer**

Itronix Corporation reserves the right to revise the manual and make periodic changes to the content without a direct or inferred obligation to Itronix to notify any person of such revision or changes. Itronix Corporation does not assume responsibility for the use of this manual, nor for any patent infringements or other rights or third parties who may use the manual.

This document contains valuable trade secrets and proprietary information of Itronix Corporation.

This product is available for purchase under the terms of the Itronix Hardware Purchase and Software License Agreement. Itronix hardware products may be reconditioned, or be manufactured from parts and components that may be new, used, rebuilt or recycled, and in some cases, the hardware product may not be new and may have been previously installed. In any event, Itronix warranty terms apply.

Philips Semiconductors, AltoCom, and their suppliers retain title to and ownership of the V.34 modem software, regardless of the form or media in or on which the original and other copies may exist.

#### Trademark Notice

Itronix is a registered trademark of Itronix Corporation.

Microsoft, MS, Windows, and MS-DOS are registered trademarks of Microsoft Corporation.

AltoCom is a trademark of AltoCom, Inc.

Other company and product names mentioned herein may be the trademarks of their respective owners.

Important Before using this manual and the product it describes, read the Microsoft's End User's License Agreement and the safety information.

# **Compliance Statements**

The T5200 computer has been tested and found to comply with the limits for a Class B digital device, pursuant to Part 15 of the FCC Rules. These limits are designed to provide reasonable protection against harmful interference in a residential installation. This equipment generates, uses, and can radiate radio frequency energy and, if not installed and used in accordance with the instructions, may cause harmful interference to radio communications. However, there is no guarantee that interference will not occur in a particular installation.

WARNING The Itronix Corporation Model T5200 Wireless Mobile Workstation was found to be compliant with FCC RF exposure requirements for the uncontrolled/general population exposure environment with these operating conditions. While this device is in operation its antenna must be at least 5 cm from the body of the user and all nearby persons in order to comply with FCC RF exposure requirements.

If this equipment does cause harmful interference to radio or television reception, which can be determined by turning the equipment off and on, the user is encouraged to try to correct the interference by one or more of the following measures:

- Reorient or relocate the receiving antenna.
- Increase the separation between the equipment and receiver.
- Connect the equipment into an outlet on a circuit different from that to which the receiver is connected.

Consult the dealer or an experienced radio/TV technician for help.

The T5200 computer complies with Part 68 of the FCC Rules. On the bottom of this equipment is a label that contains, among other information, the FCC registration number and ringer equivalence number (REN) for this equipment. If requested, this information must be provided to the telephone company.

The REN is used to determine the quantity of devices which may be connected to the telephone line. Excessive RENs on the telephone line may result in the devices not ringing in response to an incoming call. In most, but not all areas, the sum of the RENs should not exceed five (5.0). To be certain of the number of devices that may be connected to the line, as determined by the total RENs. contact the telephone company to determine the maximum REN for the calling area.

The T5200 computer may be connected to the telephone network using the RJ-11 jack provided.

If this equipment causes harm to the telephone network, the telephone company will notify you in advance that temporary discontinuance of service may be required. If advance notice isn't practical, the telephone company will notify the customer as soon as possible. Also, you will be advised of your right to file a complaint with the FCC if you believe it is necessary.

The telephone company may make changes in its facilities, equipment, operations, or procedures that could affect the operation of the equipment. If this happens, the telephone company will provide advance notice in order for you to make the necessary modifications in order to maintain uninterrupted service.

If trouble is experienced with this equipment, please contact the equipment manufacturer for repair and/or warranty information. Do not attempt repairs of this equipment yourself without obtaining manufacturer authorized parts and documentation. If the trouble is causing harm to the telephone network, the telephone company may request you remove the equipment from the network until the problem is resolved.

#### **Compliance Statement for Canada**

NOTICE: The Industry Canada label identifies certified equipment. This certification means that the equipment meets certain telecommunications network protective, operational and safety requirements as prescribed in the appropriate Terminal Equipment Technical Requirements document(s). The Department does not guarantee the equipment will operate to the user's satisfaction.

Before installing this equipment, users should ensure that it is permissible to be connected to the facilities of the local telecommunications company. The equipment must also be installed using an acceptable method of connection. The customer should be aware that compliance with the above conditions may not prevent degradation of service in some situations.

Repairs to certified equipment should be made by a representative designated by the supplier. Any repairs or alterations made by the user to this equipment, or equipment malfunctions, may give the telecommunications company cause to request the user to disconnect the equipment.

Users should ensure for their own protection that the electrical ground connections of the power utility, telephone lines, and internal metallic water pipe system, if present, are connected together. This precaution may be particularly important in rural areas.

CAUTION! Users should not attempt to make such connections themselves. but should contact the appropriate electric inspection authority, or electrician. as appropriate.

The Ringer Equivalence Number (REN) for this device is located on the Equipment Identification Label affixed to the bottom of the computer.

NOTICE: The Ringer Equivalence Number (REN) assigned to each terminal device provides an indication of the maximum number of terminals allowed to be connected to a telephone interface. The termination on an interface may consist of any combination of devices subject only to the requirement that the sum of the Ringer Equivalence Numbers of all the devices does not exceed 5.

The T5200 computer may be connected to the telephone network using the RJ-11 jack provided.

### **Fax Branding**

The Telephone Consumer Protection Act of 1991 makes it unlawful for any person to use a computer or other electronic device to send any message via a telephone fax machine unless such message clearly contains in a margin at the top or bottom of each transmitted page or on the first page of the transmission, the date and time it is sent and an identification of the business or other entity, or other individual sending the message and the telephone number of the sending machine or such business, other entity, or individual.

In order to program this information into your fax machine, you should complete the following:

This information is entered through the FAX application software you have installed. Consult your FAX software documentation for instructions about entering this information.

### Federal Communication Commission (FCC) Regulations for the **Intellicharger**

The T5200 computer Intellicharger has been tested and found to comply with the limits for a Class B digital device, pursuant to Part 15 of the FCC Rules. These limits are designed to provide reasonable protection against harmful interference in a residential installation. This equipment generates, uses, and can radiate radio frequency energy and, if not installed and used in accordance with the instructions, may cause harmful interference to radio communications. However, there is no guarantee that interference will not occur in a particular installation.

If this equipment does cause harmful interference to radio or television reception, which can be determined by turning the equipment off and on, the user is encouraged to try to correct the interference by one or more of the following measures:

- Reorient or relocate the receiving antenna.
- Increase the separation between the equipment and receiver.
- Connect the equipment into an outlet on a circuit different from that to which the receiver is connected.
- Consult the dealer or an experienced radio/TV technician for help.

**WARNING** It is important that only authorized Itronix personnel attempt repairs on Itronix equipment as this might void any maintenance contract with your company. Unauthorized service personnel might be subject to shock hazard on some Itronix equipment if removal of protective covers is attempted.

## **Contents**

### Section 1 Getting Started 1

Precautions 2 Introduction 3 Unpacking Your System 3 The First Time. . . 4 Installing the Battery 4 Connecting the AC Adapter 5 Turning the T5200 Computer On and Off 6 Things You Need to Do at Start-up 7 Start-up Problems? 9 Password Security 10 If You Have a Radio 11

Section 2 A Closer Look at the T5200 Computer 13 [Introduction 14](#page-11-0) [Standard Hardware 15](#page-11-0) [Standard Software \(Speaker Phone\) 16](#page-12-0) [T5200 Computer Keyboard 16](#page-12-0) [Basic Keys 17](#page-13-0) [Using the Stylus 19](#page-14-0)

### Section 3 Customizing Settings 21

Introduction 22 Control Panel 22 Communications 23 Dialing 24 Display 25, 26 Gray Scale 26 Control Panel (Continued) Keyboard 27 Network 27 Owner 28 Password 28 Power<sub>29</sub> Regional Settings 31 Remove Programs 32 Stylus 32 System 33 T5200 Information 34 Volume and Sounds 34

#### Section 4 Operating Your T5200 Computer 37

[Introduction 38](#page-31-0) [Connecting to a Desktop Computer 38](#page-31-0) [Installing Windows ActiveSync® on Your Desktop 38](#page-32-0) [Establishing a Connection 39](#page-33-0) [Copying and Converting Files 40](#page-36-0) [Printing Files from the T5200 Computer 41](#page-37-0) [PC Cards 41](#page-37-0)

#### Section 5 Power Management 43

[Introduction 44](#page-47-0) [Practical Battery Tips 44](#page-47-0) [Low Battery Indicators 45](#page-48-0) [Checking Battery Power 45](#page-48-0) [Replacing Batteries 47](#page-49-0) [Charging Batteries 48](#page-49-0) [Battery Storage and Care 49](#page-50-0) [Disposing of Batteries 49](#page-50-0)

#### Section 6 Maintenance and Storage 51

[Introduction 52](#page-53-0) [Care and Cleaning 52](#page-53-0) [Storing Your T5200 Computer 53](#page-56-0)

#### Section 7 Troubleshooting 55

[Introduction 56](#page-61-0) [What to Try First 56](#page-61-0) [Operational Problems 57](#page-61-0) [Battery Problems 58](#page-62-0) [Display Problems 59](#page-62-0) [Keyboard Problems 60](#page-63-0) [Touch Screen Problems 60](#page-63-0) [Radio Problems 61](#page-63-0) [Desktop Communication Problems 62](#page-63-0)

#### Appendix A Expanding Your T5200 Computer 65

Introduction 66 Options 66 PC Card Socket 66 Expansion DRAM 66 Expansion Flash (Compact Flash) 66 Radio Modem 67 Peripherals 67 Vehicle Cradle 67 Vehicle Adapter 70 AC Adapter 71 Stand Alone Battery Charger 72

#### Appendix B Hardware Specifications 73

[Physical Features 74](#page-75-0) [Display 74](#page-75-0) [Processor and Memory 74](#page-75-0) [Input/Output 75](#page-75-0) [Power 75](#page-76-0) [Communications 76](#page-76-0) [Modems 76](#page-76-0) [Telephone Line Connector 76](#page-76-0)

### Appendix C Keyboard Functions 77

[Introduction 78](#page-83-0) [Power On/Off 79](#page-84-0) [Function Keys 80](#page-84-0) [Primary Keys 80](#page-84-0) [Numeric Keys 81](#page-85-0) [Customizing Keyboard Settings 82](#page-85-0) [Adjusting the Key Repeat Rate 82](#page-85-0) [Adjusting Audio Feedback 83](#page-85-0)

### Appendix D Statements and Notices 85

Compliance Statements 90 Warnings and Cautions 93

Index 97

# SECTION<sub>1</sub> **Getting Started**

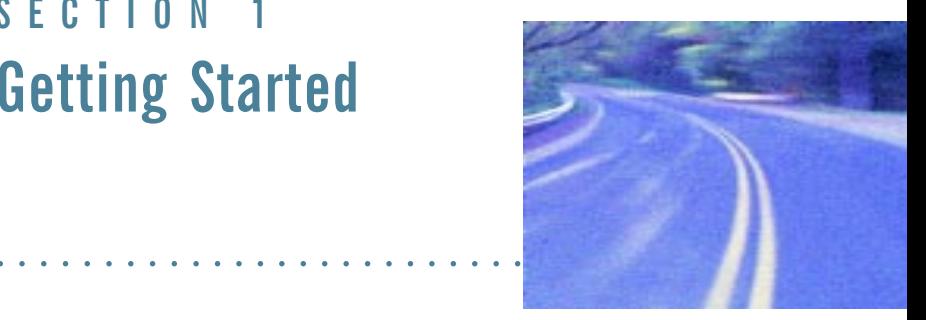

#### **Precautions 2**

Introduction 3 [Unpacking Your System 3](#page-12-0)

The First Time... 4 [Installing the Battery 4](#page-13-0) [Connecting the AC Adapter 5](#page-14-0) [Turning the T5200 Computer On and Off 6](#page-15-0) [Things You Need to Do at Start-up 7](#page-16-0) [Start-up Problems? 9](#page-18-0)

#### Password Security 10

If You Have a Radio 11

# <span id="page-11-0"></span>Precautions

Please be aware of the following important information before you begin operating your T5200 computer.

- Data stored on PC Cards may be corrupted if the cards come in close contact with the magnetic components of the computer. Do not lay a PC Card on top of or under the computer.
- The internal components of the T5200 computer will be damaged if exposed to contaminants. When the battery is removed or when the PC card door is open, shield the unit from all contaminants such as liquids, rain, snow, and dust.
- You can lose data if you remove the battery while the computer is operating. Turn off the unit before you remove the battery. You can also lose data if the battery is removed for more than 10 minutes.
- Use the stylus that comes with your T5200 computer. Don't use sharp implements such as keys, pens or mechanical pencils to touch the screen because they can damage the screen.
- WARNING The T5200 computer is powered by a Lithium Ion (Li-ion) battery. Disposing of these batteries improperly can cause serious personal injury. Do not crush the batteries or place them in a fire. The battery is recyclable and, under various state and local laws, it may be illegal to dispose of these batteries into the municipal waste stream. Check with your local solid-waste officials for details on recycling options or proper disposal.

# <span id="page-12-0"></span>**Introduction**

The T5200 computer is a rugged handheld computer that uses the Windows CE operating system. The T5200 computer is smaller than a ruggedized laptop, but has many of the same features. It is weather-sealed, resists bumps and drops, can connect with a variety of peripherals and host computers, and is capable of communicating over landline and wireless networks.

This section shows you the basics you need to do when you first receive your computer and how to get started.

## **Unpacking Your System**

Inside your packaging you will find:

- T5200 computer
- Power cord
- AC Adapter
- Lithium Ion battery
- *• T5200 User's Manual*

You may have additional components or peripherals if you ordered these items separately. Check your packing slip for a complete list of items included in your package.

# <span id="page-13-0"></span>The First Time. . .

Using your T5200 computer for the first time involves:

- Installing the battery
- Connecting the AC Adapter to the computer to charge the battery

## Installing the Battery

Make sure the T5200 computer is sheltered (away from liquids, dirt, etc..) when you install the Lithium Ion battery; the computer is not weather sealed until the battery is properly installed. The battery should be fully charged before you operate the unit on battery power. To get the most from your battery, follow the guidelines in Section 5, "Power Management."

## To install the battery

- 1 Align the battery connectors and place the battery in the computer.
- 2 Press down on the battery and slide the latches into place to secure the battery. The computer will begin booting.

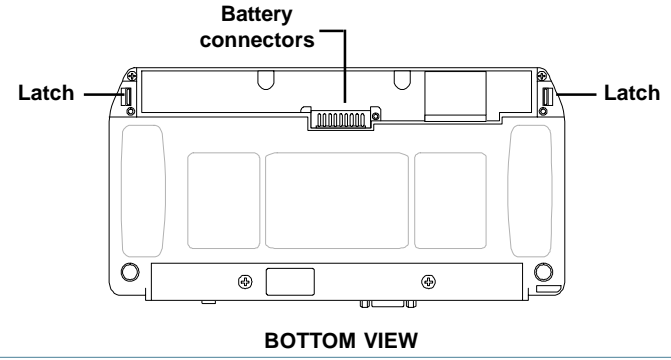

## <span id="page-14-0"></span>**Connecting the AC Adapter**

## To connect the AC Adapter

- 1 Attach the power cord to the AC Adapter and connect the appropriate end of the cord to an AC wall outlet.
- 2 Insert the appropriate end of the AC Adapter cable into the power port on the back of the computer.
- 3 The T5200 computer will power on and start charging the battery automatically. The battery charging icon appears on the taskbar until the battery is fully charged, then the fully charged icon appears.

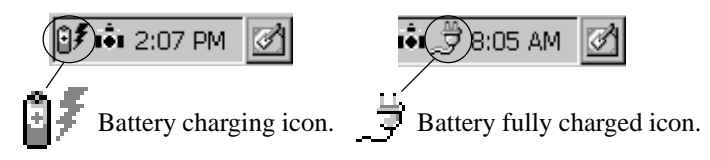

At moderate temperatures, approximately 70°F (21°C), the battery should be fully charged in three to four hours. In warmer or cooler temperatures, the battery may take longer to fully charge.

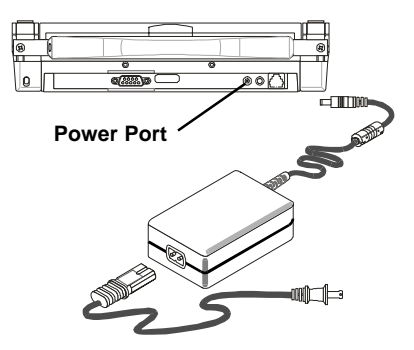

## <span id="page-15-0"></span>Turning the T5200 Computer On and Off

### To turn on the computer

Press the POWER button once, and then give the system time to respond

**Note** If the computer does not power on, press and hold the POWER button for at least ten seconds and then release the button to restart the computer.

### To turn off the computer

• Press the POWER button once

When you power the computer back on, the system resumes from where you left off.

If you need to leave the system for a short time and want to conserve battery power, you can turn off the computer even if you are running applications. You can resume where you left off by pressing POWER.

**Note** The computer automatically powers on when it is connected to external power. Also, the computer does not power off when it is connected to external power.

**Press the POWER button once to switch the computer on or off**

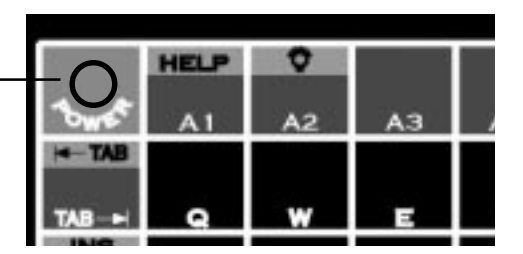

## <span id="page-16-0"></span>Things You Need to Do at Start-up

When you turn on your T5200 computer for the first time, you need to perform these simple tasks:

- Calibrate the touch screen
- Adjust the screen to your own personal viewing preference
- Set the date and time
- Enter User Information

**CAUTION** Use the stylus that comes with your T5200 computer. Using sharp implements such as keys, pens or mechanical pencils to touch the screen can cause damage to the screen.

## **Calibrating the Touch Screen**

Calibrating the touch screen involves touching the screen with the stylus in specific locations to align the background image with the screen. The calibration screen is typically the first screen that appears when you turn on the computer for the first time.

Simply position and briefly hold the stylus at the center of each crosshair as it appears on the screen.

After this initial calibration, if you cannot select objects accurately with the stylus, or if you notice later that the stylus is not accurate, you may need to recalibrate the touch screen. To open the calibration screen, simultaneously press CTRL, ALT, EQUAL SIGN  $(=)$ .

## **Adjusting the Screen**

You can toggle the backlight on if you need additional light to view the screen. To conserve battery power, the backlight is defaulted to switch off automatically after one minute of continuous idle time.

You can also adjust the display contrast for better viewing.

Use the following keys to make adjustments:

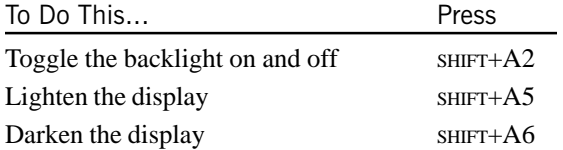

## Setting the Date and Time

### To set the date and time

- 1 Tap the Start button, tap Settings, and then double-tap Control Panel (or simply double-tap the time on the task bar and skip Step 2).
- 2 Double-tap the "World Clock" icon.
- 3 From the Date & Time menu, make changes to the Time and Date, and then close this screen by tapping OK in the upper right-hand corner of the window

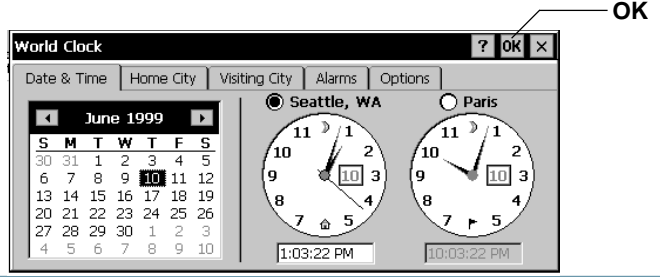

## <span id="page-18-0"></span>**Setting Owner Properties**

To set Owner Properties on your T5200 Computer:

1 Tap the Start button, tap Settings, and then double-tap Control Panel.

2 Double-tap the "Owner" icon and select the identification tab. Record Owner information here, including your name, address, and phone number(s). If you want the information to appear at startup, check "Display Owner Identification" in the At Power On area. You can also add more information in the Notes tab.

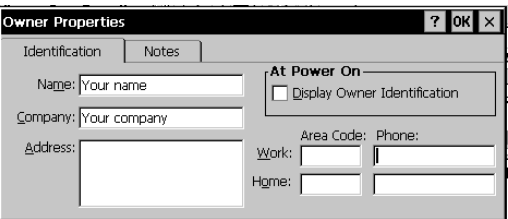

## Start-up Problems?

If your T5200 computer does not operate, try these solutions.

- Check to make sure the battery is installed and charged properly
- Connect the AC adapter to charge the battery if it is not charged
- If the AC adapter is connected, make sure the electrical outlet works
- If the computer does not turn on, press and hold the POWER button for at least 10 seconds, and then release the button
- If the battery doesn't begin charging, remove the battery, and connect the AC adapter, then reinstall the battery

<span id="page-19-0"></span>• Verify that the LED light on the AC Adapter is on Section 7, "Troubleshooting," lists additional solutions you can try.

# **Password Security**

If you are using the T5200 computer for the first time, enter the default password provided by your company.

### To set or change your password

- 1 Tap the Start Menu, select Settings, Control Panel, and then double-tap the Password icon.
- 2 Set or change your password by entering a word of up to eight characters—once in the Password box and again in the Confirm Password box.
- 3 Check "Enable Password Protection."

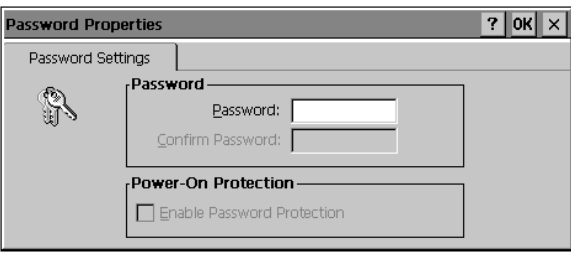

**CAUTION** If you forget your password, you won't be able to access information on your computer. You must reset (cold boot) the system, which will erase any data that was not saved to Compact Flash or PC Card..

# <span id="page-20-0"></span>If You Have a Radio

If your computer is equipped with a radio modem, you must register it with the appropriate network provider. When you register, you need to furnish the network provider with your radio modem ID and the computer's serial number. This information is printed on the bottom of the T5200 computer.

If you are registering with the ARDIS wireless network or the BellSouth Wireless Data MOBITEX network, your Radio Modem ID (RID) will be printed on a label as shown below.

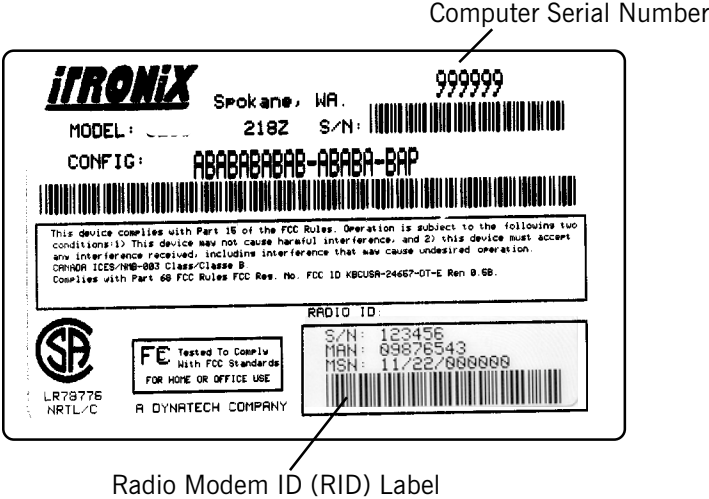

If you are registering with a Cellular provider for data service, your modem's Electronic Serial Number (ESN) will be printed on a label as shown below.

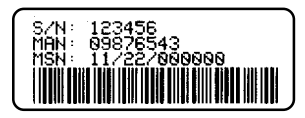

If you are registering with a Cellular provider for CDPD service, your modem's Equipment Identifier (EID) will be printed on a label as shown below.

**CAUTION** Your modem generates radio frequency (RF) signals. Do not operate the radio modem before you have registered it with a network provider. The network will not accept a signal from an unregistered device. Unauthorized use of your radio modem may interfere with local business or government communications, resulting in fines or other legal action.

**CAUTION** This device was tested and found to be compliant with FCC MPE (Maximum Permissible Exposure) requirements. In order to comply with FCC MPE requirements the user and all nearby persons must maintain a 20cm separation distance from the external antenna when using this device with vehicle cradle.

# SECTION<sub>2</sub> **A Closer Look at the T5200 Computer**

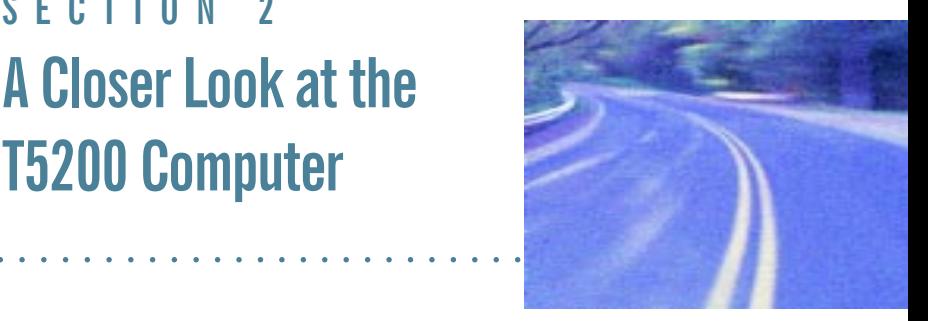

Introduction 14 [Standard Hardware 15](#page-24-0) [Standard Software \(Speaker Phone\) 16](#page-25-0)

T5200 Computer Keyboard 16 [Basic Keys 17](#page-26-0)

Using the Stylus 19

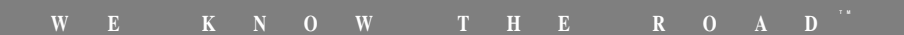

# <span id="page-23-0"></span>**Introduction**

The following diagrams and descriptions provide an overview of the T5200 computer.

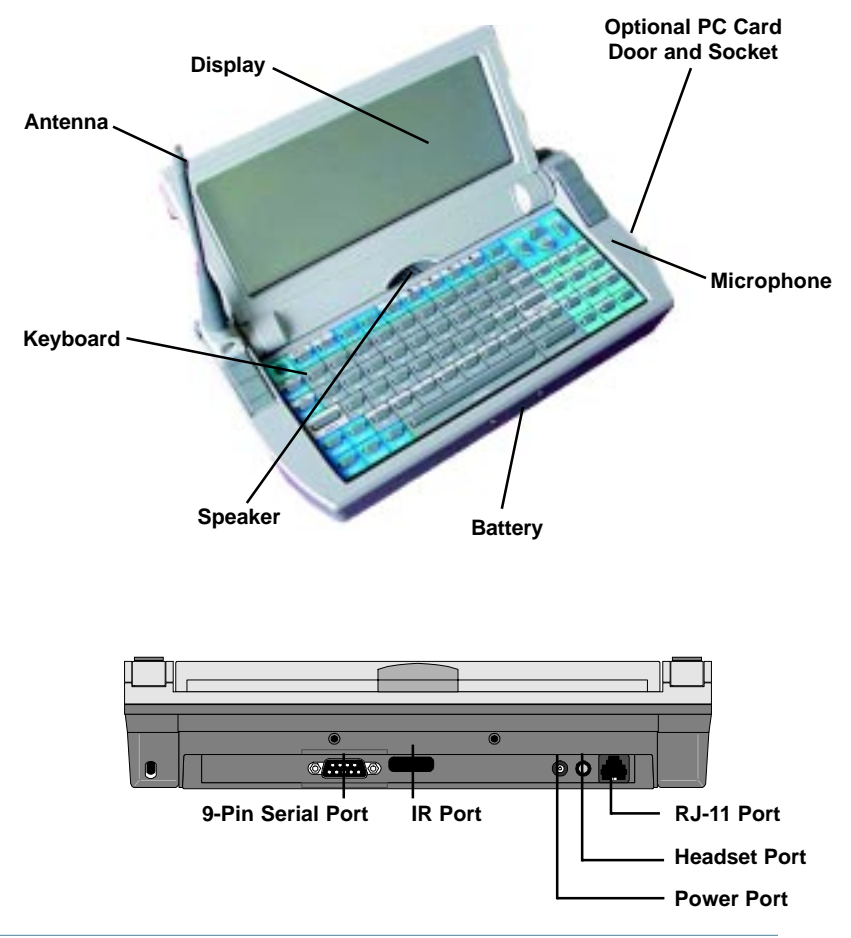

## <span id="page-24-0"></span>**Standard Hardware**

The labeled components are described below.

*Antenna* The antenna, which allows radio communications, is an option found on radio units only.

*9-Pin Serial Port* This port can be used for serial communications, connection to a printer, or connecting to a desktop PC.

*Battery* The Lithium Ion (Li-ion) battery is located on the bottom of the computer.

*Display* The standard display is a 7.3-inch monochrome touch screen with 640x240 resolution.

*Headset Port* This port is located on the back of the computer and allows you to connect a headset instead of using the speaker and microphone.

*Keyboard* The keyboard is environmentally sealed and each key can provide audio feedback when pressed.

*PC Card Door and Socket* If your T5200 computer is equipped with an optional PC Card socket, the PC Card is inserted here. When this door is open, shield the area from all contaminants such as liquids, rain, snow, and dust.

*Power Port* This port is used to connect the external power supply to the computer.

*RJ-11 Port* This port is used by the internal modem to communicate over standard voice grade telephone lines.

*Speaker* Located on the top of the computer above the keyboard, the speaker provides sound for the unit.

*Microphone* The microphone is located to the right of the keyboard below the thumbgrip.

<span id="page-25-0"></span>*IR Port* This port is used for untethered (no cords) connection and data transfer to peripherals

*Cradle Contacts*Located on the bottom of the unit, the cradle contacts allow connection to the optional vehicle cradle (not shown).

## Standard Software (Speaker Phone)

The Speaker Phone Application comes with the T5200 computer. This application allows you to dial a number and talk with another person over telephone lines. Other standard applications that come with the computer are discussed in more detail in Section 3, "Customizing Settings."

# T5200 Computer Keyboard

The standard keyboard for the T5200 computer contains 75 keys that are sealed to protect them from harsh environments. It includes a telephone-type numeric keypad for entering or dialing numbers. Pressing the SHIFT key allows you to enter characters located above each key with the same background color as the SHIFT key. Also, the ALT key works with the PGUP, PGDN, HOME and END keys. When a key is pressed, a click provides audio feedback (if desired).

<span id="page-26-0"></span>**CAUTION** You can restart the T5200 computer by pressing the POWER button for at least ten seconds and then releasing it; however, restarting your computer while you are running applications or working in Windows CE may cause data loss or corrupt files.

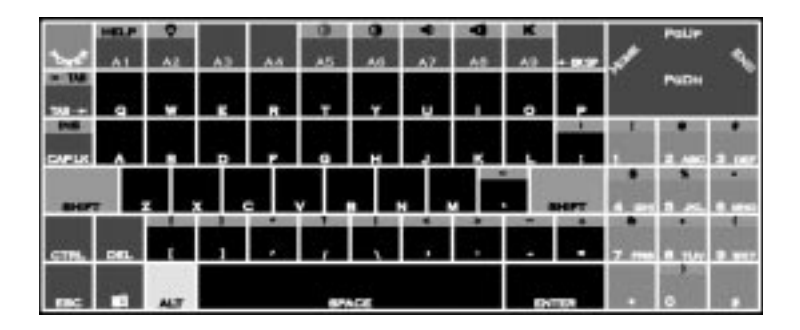

## **Basic Keys**

The following table shows the keys for basic operations. Appendix C contains a complete description of key functions.

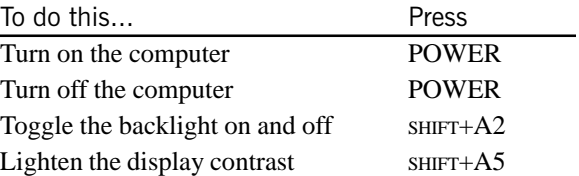

#### T5200 User's Manual

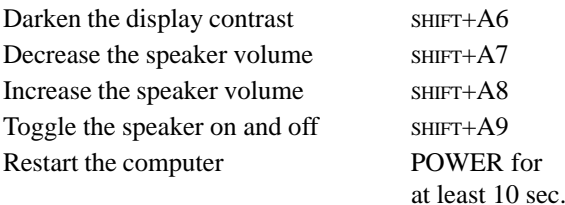

### **Keyboard Tips**

The SHIFT key is used in combination with other keys on the keyboard to perform special functions. This key has been designed as a "sticky" key for convenient one-handed operation. Pressing the key once is the same as holding it down until a second key is pressed.

For example, pressing  $SHIFT+A5$  lightens the display contrast. With one hand you can press SHIFT, release it, and then press A5. The SHIFT key remains pressed until the second key is pressed.

When the sticky shift key is enabled, the icon appears in the taskbar area of the screen.

**B**Start

① di ( 3:05 AM 3

# <span id="page-28-0"></span>**Using the Stylus**

**CAUTION** Use the stylus that comes with your T5200 computer. Don't use sharp implements such as keys, pens or mechanical pencils to touch the screen because they can damage the screen.

### To use the stylus

• Slide the stylus out of the slot on the hard handle or from the clip below the display

If you have a shoulder strap, you may also have a slot or pocket on the strap to hold the stylus

• To replace it, slide it into the appropriate slot or pocket point first

### To recalibrate the touch screen

If you cannot select objects accurately with the stylus, you may need to recalibrate the touch screen.

1 To open the calibration screen, simultaneously press CTRL, ALT, EQUAL SIGN (=) or tap the Start Menu, select Control Panel and double-tap the Stylus icon on the screen.

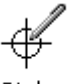

Stylus

2 Select the Calibration Tab in the Stylus Properties box and tap the Recalibrate button to bring up the target screen.

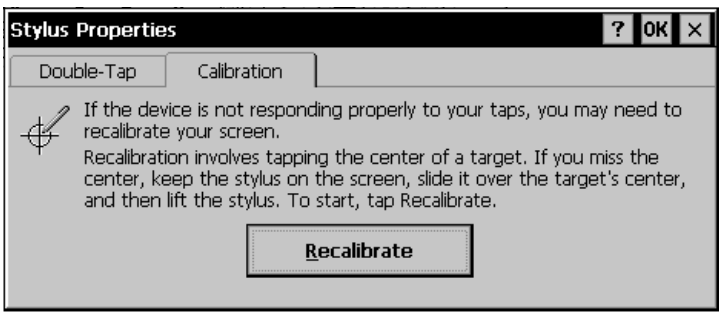

- 3 Position and briefly hold the stylus at the center of each crosshair or "target" as it appears on the screen.
- 4 After you have finished, press ENTER to accept the new settings and OK in the Stylus Properties box to accept all changes.

# SECTION 3 **Customizing Settings**

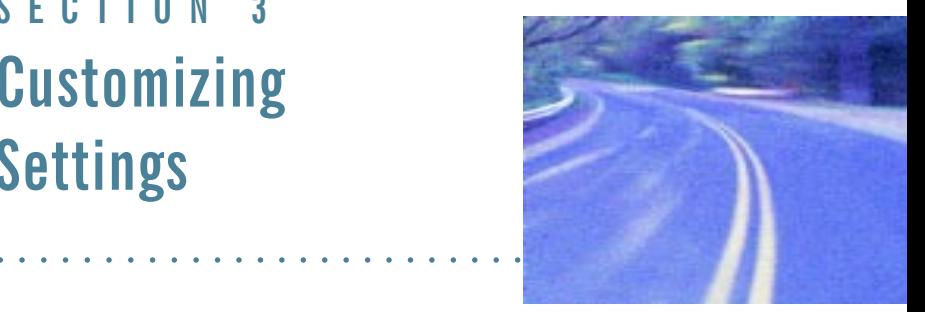

#### Introduction22

#### Control Panel 22 [Communications 23](#page-32-0) [Dialing 24](#page-33-0) [Display 25, 26](#page-34-0) [Gray Scale 26](#page-35-0) [Keyboard 27](#page-35-0) [Network 27](#page-36-0) [Owner 28](#page-36-0) [Password 28](#page-37-0) [Power 29](#page-38-0) [Regional Settings 31](#page-39-0) [Remove Programs 32](#page-40-0) [Stylus 32](#page-41-0) [System 33](#page-42-0) [T5200 Information 34](#page-42-0) [Volume and Sounds 34](#page-43-0)

# <span id="page-31-0"></span>**Introduction**

You can customize several settings on the T5200 computer to suit your own personal preference. These settings can be modified by using the utilities under Control Panel. This section tells you about these utilities and how to make changes.

# **Control Panel**

To access these utilities, tap the Start Menu, choose Settings, choose Control Panel, and then double-tap the appropriate icon.

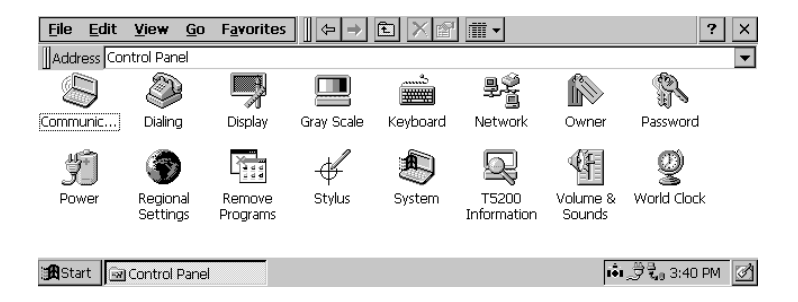

Important After making changes to settings in Control Panel, you must tap OK to save them. Tapping the X closes the window without saving any changes on any of the tabs.

<span id="page-32-0"></span>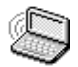

## **Communications**

• Tap the Start Menu, select Settings, Control Panel, and then double-tap the Communications icon.

This utility allows you to establish a name for your T5200 computer, which is important when connecting to a desktop computer. You can also use this utility to set automatic dialing patterns and make adjustments for communicating between computers.

## **Device Name**

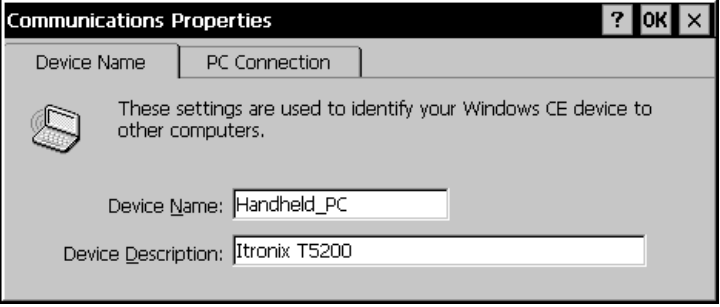

## <span id="page-33-0"></span>**PC Connection**

Open this dialog box to make any necessary changes when you are connecting to a desktop computer.

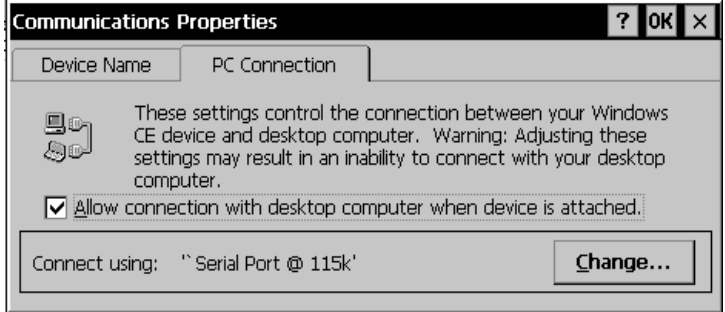

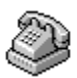

## **Dialing**

• Tap the Start Menu, select Settings, Control Panel, and then double-tap the Dialing icon

This utility allows you to add and customize the dialing properties when dialing from various locations. It allows you to select a preset location, add or remove locations, enter the area code to be dialed from each entered location, enter a country code, and select the option of Tone or Pulse dialing. To set the Dialing Properties, click OK when the data fields are complete.

<span id="page-34-0"></span>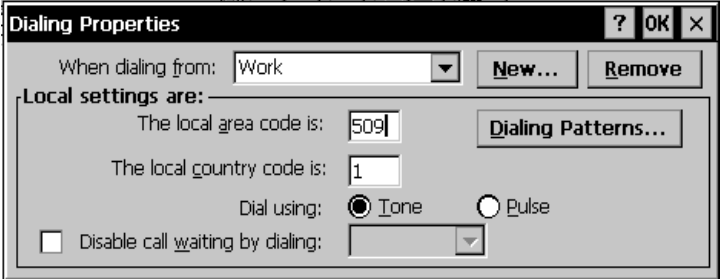

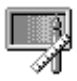

## **Display**

• Tap the Start Menu, select Settings, Control Panel, and then double-tap the Display icon

This utility allows you to change the background that appears on your screen, or the backlight idle time/power saving settings.

### To change your background

- 1 Tap Browse to locate an image you want to use. If you want the image to cover the entire background, check "Tile image on background."
- 2 Tap OK to close the window and save any new settings.

### To change your backlight

- 1 Tap the Backlight tab to view the view the current backlight defaults.
- 2 Tap the box to select or deselect the power saving options.
- 3 Change the idle time settings by typing in a new time or by tapping the down arrow and selecting a new time from the menu.

<span id="page-35-0"></span>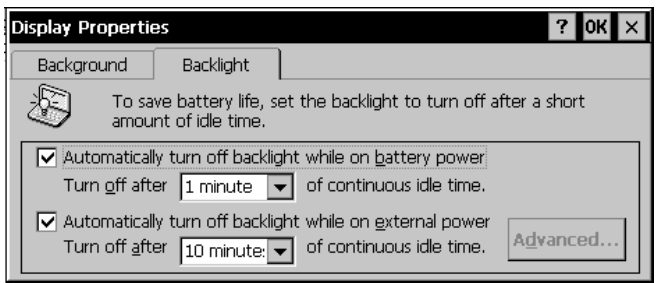

**Note** The Advanced button in the bottom right corner of the Backlight window is grayed-out and does not function.

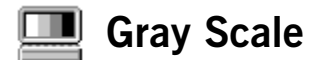

• Tap the Start Menu, select Settings, Control Panel, and then double-tap the Gray Scale icon.

This properties box allows you to choose between 4 Level Gray Scale and 16 Level Gray Scale settings.

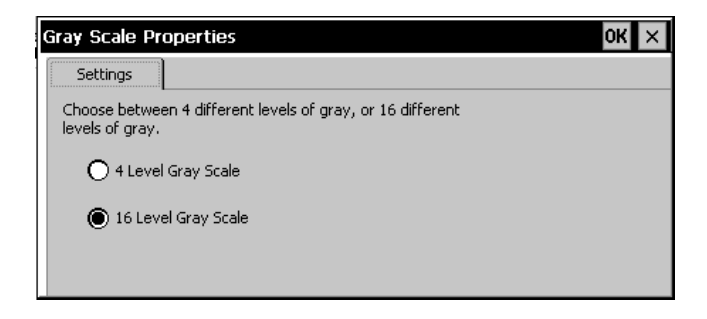
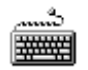

### **Keyboard**

• Tap the Start Menu, select Settings, Control Panel, and then double-tap the Keyboard icon.

Move the sliders to adjust the key repeat rate. Refer to Appendix C Keyboard Functions for additional information.

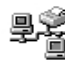

### **Network**

The Network Configuration box lists the installed hardware devices that enable your computer to connect to the network and the identification process by which you may access data.

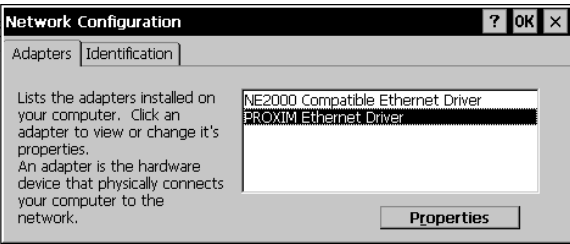

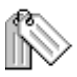

### **Owner**

• Tap the Start Menu, select Settings, Control Panel, and then double-tap the Owner icon.

Record owner information here, including your name, address, and phone number(s). If you want this information to appear on the screen each time you start your computer, check "Display Owner Identification" in the At Power On area. You can also add more information in the Notes tab.

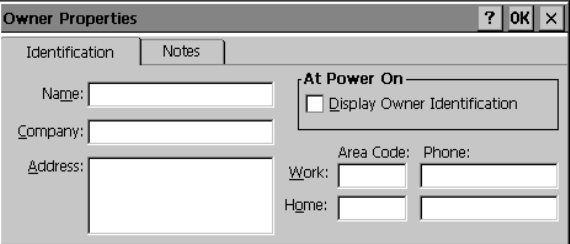

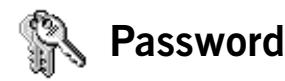

• Tap the Start Menu, select Settings, Control Panel, and then double-tap the Password icon.

#### To set or change your password

1 Set or change your password by entering a word of up to eight characters—once in the Password box and again in the Confirm Password box.

2 Check "Enable Password Protection."

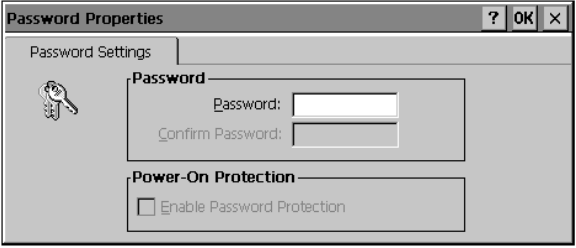

**CAUTION** If you forget your password, you won't be able to access information on your computer. You must reset (cold boot) the system, which will erase any data that was not saved to Compact Flash or PC Card.

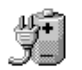

### Power

• Tap the Start Menu, select Settings, Control Panel, and then double-tap the Power icon.

The Battery window provides information about the status of your battery. The T5200 computer uses a Lithium Ion battery as the main battery.

The T5200 computer uses a super capacitor as the backup battery. The super capacitor is automatically recharged from the main battery and it never needs to be replaced.

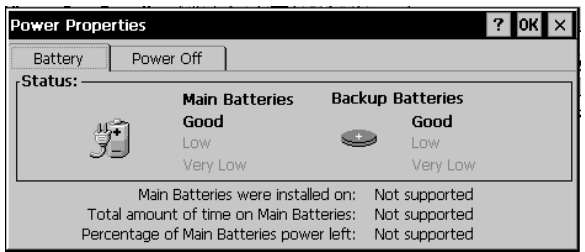

To conserve battery power, the computer automatically suspends operation after two minutes of continuous idle time. You can change this time by selecting the Power Off tab and then selecting a different time from the list. The system will not suspend while connected to external power, and if suspended will automatically turn on when connected to external power.

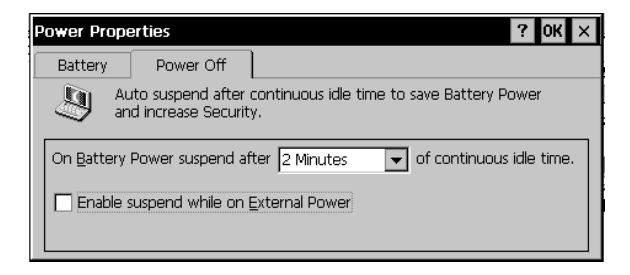

For important information about batteries and power, see Section 5, "Power Management."

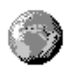

### **Regional Settings**

• Tap the Start Menu, select Settings, Control Panel, and then double-tap the Regional Settings icon.

If the programs you are using support international settings, this utility allows you to set the way these programs manage numbers, currencies, times, and dates.

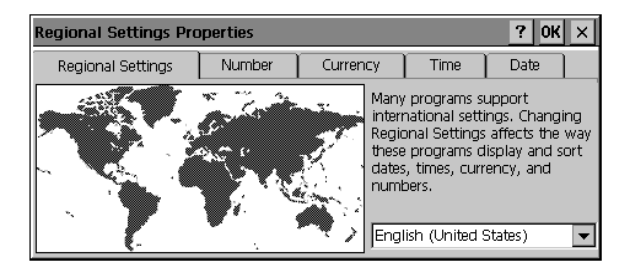

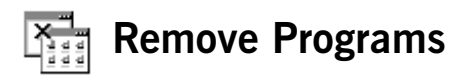

• Tap the Start Menu, select Settings, Control Panel, and then double-tap the Remove Programs icon.

This utility enables you to remove programs you no longer need on your computer. Check with your company's help desk before removing any programs from your system.

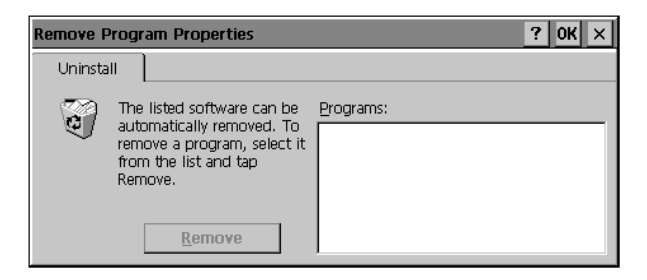

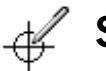

### **Stylus**

• Tap the Start Menu, select Settings, Control Panel, and then double-tap the Stylus icon.

Use this utility to calibrate your touch screen or to adjust the double-tap rate of the stylus.

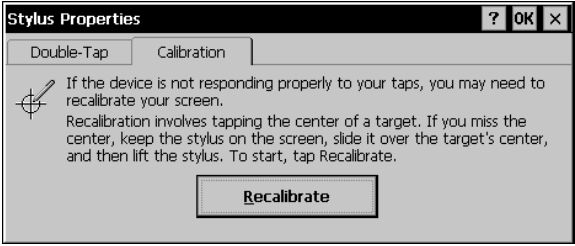

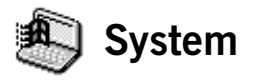

Tap the Start Menu, select Settings, Control Panel, and then double-tap the System icon.

This utility provides general information about your Windows CE system and also allows you to adjust unused internal memory on your T5200 computer. The system is preset with the recommended Program Memory and Storage Memory defaults. In general, an increase in Program Memory allows your T5200 computer to run more programs simultaneously, while an increase toward Storage Memory allows for additional data storage.

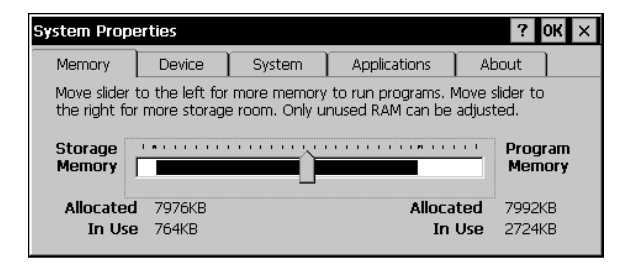

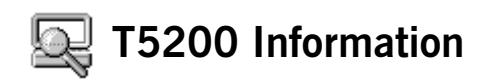

• Tap the Start Menu, select Settings, Control Panel, and then double-tap the T5200 Information icon.

From this utility, under the Version Tab, you can identify your computers software version, build name, build date and boot version. Under the Configuration Tab you can identify the Serial Number and Configuration String of your unit.

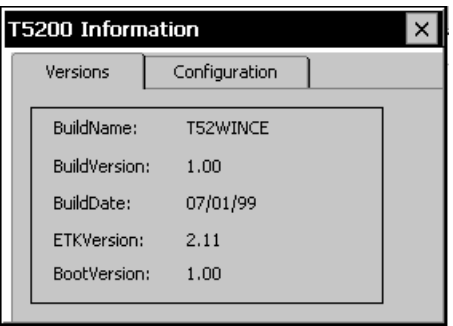

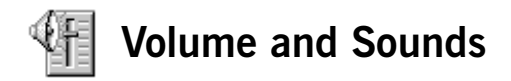

• Tap the Start Menu, select Settings, Control Panel, and then double-tap the Volume and Sounds icon.

From this utility, you can adjust the volume of sounds, or you can turn sounds on or off. On the Volume tab, move the slider to adjust volume; select or clear check boxes to turn sound on or off for items.

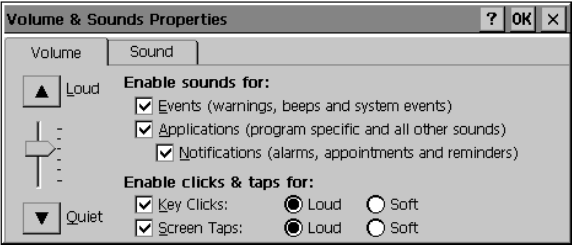

On the Sound tab, select the events on the Event Name list for sounds that you want to hear. Choose None from the Event Sound list to turn sound off for that event. Select Browse to locate a different sound to use. Different schemes can be saved by selecting Save As... and then naming the sound scheme.

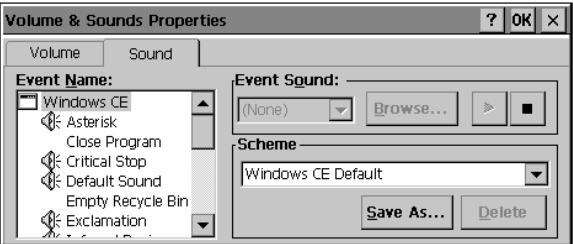

# SECTION 4 **Operating Your T5200 Computer**

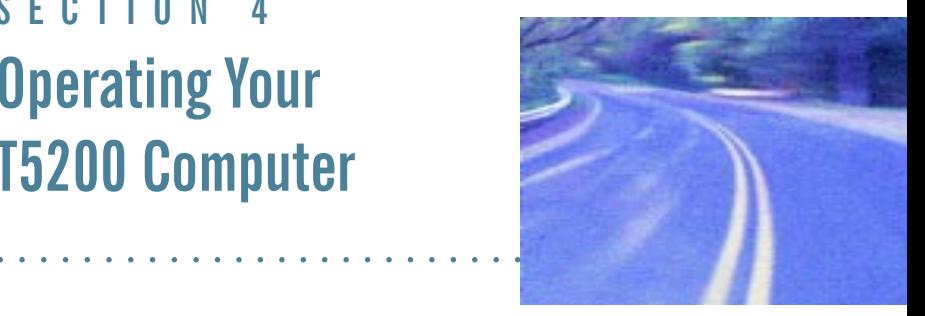

#### Introduction 38

Connecting to a Desktop Computer 38 [Installing Windows ActiveSync® on Your Desktop 38](#page-47-0) [Establishing a Connection 39](#page-48-0) [Copying and Converting Files 40](#page-49-0) [Printing Files from the T5200 Computer 41](#page-50-0)

PC Cards 41

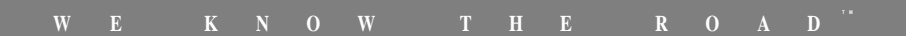

# <span id="page-47-0"></span>**Introduction**

This section shows you how to connect your T5200 computer to a desktop computer and how to transfer and print files.

## **Connecting to a Desktop Computer**

Windows ActiveSync® is a program that resides on your desktop computer with Windows 95/98 or NT installed. It allows you to browse folders, files and install programs on the T5200 computer. Setting up this program involves two steps: installing it on your desktop, and then establishing a connection between computers. You will need a 9-pin null modem serial cable for this connection, and you can use any available serial port on your desktop. See Section 7 Troubleshooting for the 9-pin null modem serial cable connection specifications.

### Installing Windows ActiveSync<sup>®</sup> on **Your Desktop**

There are several ways to install ActiveSync® onto your desktop computer. Contact your company's help desk for the procedure established by your organization.

### To install Windows ActiveSync®

1 Use your company's established procedure to run the Windows ActiveSync® setup program that installs this program onto your desktop.

- <span id="page-48-0"></span>2 Follow the instructions on the screen.
- 3 After you choose Finish from the setup program, you will be prompted to select a communications port.

After selecting this port, follow the next procedure to establish a connection between your desktop computer and your T5200 computer.

### **Establishing a Connection**

### To establish a connection

- 1 Start Windows ActiveSync® on your desktop computer if it is not already running.
- 2 Turn on your T5200 computer by pressing the POWER button once (if it is on battery power).
- 3 Insert the 9-pin null modem serial connector into the communications port on your desktop computer, which you selected previously in the setup procedure.
- 4 Insert the other end of the 9-pin null modem serial cable into the serial port on the T5200 computer.

The connection process starts automatically.

Once your T5200 computer is connected to your desktop computer, it displays files and folders on your T5200 computer. You cannot run programs that are stored on your T5200 computer from Windows ActiveSync®.

<span id="page-49-0"></span>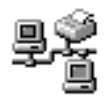

This connection icon is displayed in the taskbar on both the PC and CE device when the connection is established and services are enabled.

The following pop-up window is displayed when the initial connection is made and services are established. Tap Hide to clear the window, or Disconnect to disconnect from ActiveSync®.

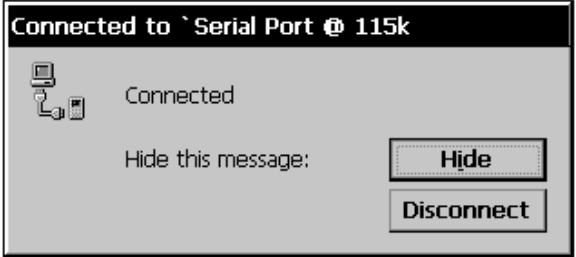

### **Copying and Converting Files**

Windows CE uses the same method to copy files as Windows 95. You can copy a file by dragging it to a destination or by using the Cut, Copy, and Paste commands. Files are automatically converted when they are copied between these systems. You can also specify how files are converted by selecting File Conversion from the Tools menu of Windows ActiveSync® on your desktop.

### <span id="page-50-0"></span>Printing Files from the T5200 **Computer**

You can print files that reside on the T5200 computer using Windows ActiveSync® on your desktop computer.

### To print a file

- 1 Connect the T5200 computer to your desktop computer and start Windows ActiveSync®.
- 2 In Windows ActiveSync®, select the file you want to print.
- 3 Select File, and then choose Print.

### **PC Cards**

If your T5200 computer is equipped with the optional PC Card socket, you can use a PC Card, such as SRAM and Flash Memory PC Cards, to transfer files.

# SECTION 5 **Power Management**

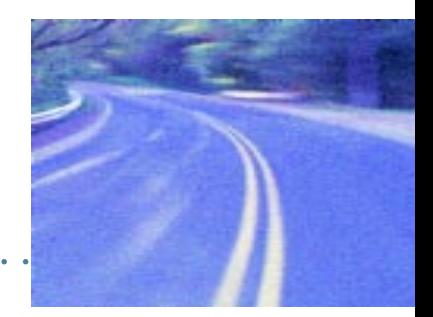

- Introduction 44
- **Practical Battery Tips 44**
- Low Battery Indicators 45
- **Checking Battery Power 45**
- **Replacing Batteries 47**
- **Charging Batteries** 48
- Battery Storage and Care 49
- Disposing of Batteries 49

# <span id="page-53-0"></span>**Introduction**

The T5200 computer uses a Lithium Ion (Li-ion) battery as the main battery. This section provides some important information about this battery and ways to extend its life.

The T5200 computer can be operated on battery power or external power. If a battery is installed, the system automatically starts charging the battery when external power is connected.

# **Practical Battery Tips**

- Your battery will last longer during the day if it is used and charged between  $50^{\circ}$ F and  $86^{\circ}$  F  $(10^{\circ}$ C and  $30^{\circ}$ C)
- Charge the battery nightly where the temperature will remain around  $70^{\circ}$  F (21° C)
- Turn off the computer manually whenever you are not using it
- Make sure your system suspends automatically. PC Cards, custom applications, or modified system settings can affect this
- Turn off the backlight when you do not need it
- Turn off volume and sounds for events you do not need
- Avoid exposing batteries to extremely hot or cold temperatures for long periods
- If you plan to store the computer for more than 30 days, backup files and data, remove the battery, and store the battery in a dry place

## <span id="page-54-0"></span>Low Battery Indicators

When the battery becomes low, the computer beeps and the low battery icon appears in the taskbar. Double-tapping this icon opens the Power Properties window so you can view the level of battery power. If the battery becomes very low, the computer beeps and a low battery message appears on the screen periodically. Unless you replace the battery or connect external power, the computer shuts off automatically.

### **Checking Battery Power**

You can check the level of battery power by opening the Power utility from Control Panel or by double-tapping the battery icon in the taskbar. The Battery window provides information about the status of your battery.

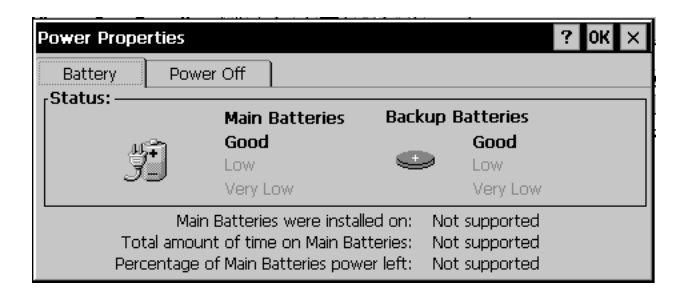

To conserve battery power, the computer automatically suspends operation after two minutes of continuous idle time. You can change this time by selecting the Power Off tab and then selecting a different time from the list. The system will not suspend while connected to external power even if the box is checked here.

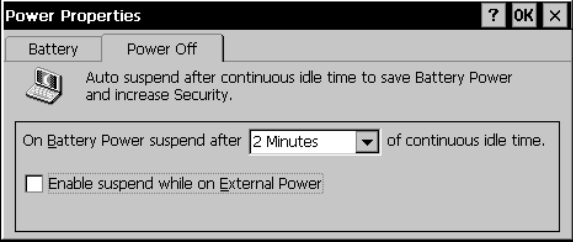

## <span id="page-56-0"></span>**Replacing Batteries**

When operating on battery power, the T5200 computer is equipped with enough internal backup power to maintain memory contents for about ten minutes each time you exchange batteries.

### **CAUTION**

You can lose data if you remove the existing battery while the computer is operating on battery power. Before you remove the battery, turn off the computer by pressing the POWER button. You can also lose data if the battery is removed for more than ten minutes.

Removing the battery exposes the internal components of the computer to the environment. Whenever you remove the battery, always shield the unit from contaminants such as liquids, rain, snow, and dust.

### To replace the battery

- 1 Turn the unit OFF if it is on battery power only.
- 2 Press down on the battery near each latch, slide each battery latch out and remove the battery.
- 3 Align the battery connectors and install a new battery.
- 4 Press down on the battery near each latch and slide each latch into place to secure it.

## <span id="page-57-0"></span>**Charging Batteries**

To maintain power and prevent data loss from a low battery, charge the battery daily. Use the AC Adapter that comes with your T5200 computer.

You can operate the T5200 computer while the battery is charging.

#### To charge the battery

- 1 Make sure the battery is installed properly in the T5200 computer.
- 2 Connect the appropriate end of the AC Adapter to an AC wall outlet.
- 3 Connect the other end to the computer's power port on the back of the unit.

The battery starts charging automatically. A fully discharged battery is fully charged in approximately three to four hours at moderate temperatures, around  $70^{\circ}$  F (21<sup>°</sup> C). In warmer or cooler temperatures, the fully discharged battery can take much longer to fully charge.

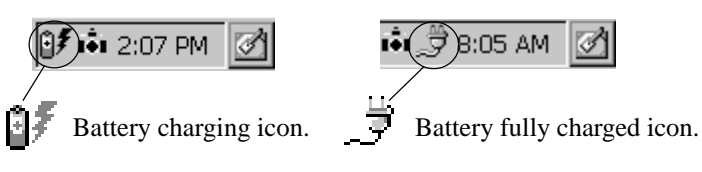

**Note** If the computer does not power on, press and hold the POWER button for at least ten seconds and then release the button to restart the computer.

## <span id="page-58-0"></span>**Battery Storage and Care**

Follow these guidelines to maintain performance of the Lithium Ion battery.

- Avoid exposing batteries to extremely hot or cold temperatures for long periods.
- Charge the battery nightly where the temperature will remain around  $70^{\circ}$  F (21° C).
- Store the batteries within this temperature range:  $50^{\circ}$  F to  $86^{\circ}$  F  $(10^{\circ} \text{ C to } 30^{\circ} \text{ C}).$

## **Disposing of Batteries**

**WARNING** Disposing of the Lithium Ion battery improperly can cause serious personal injury. Do not crush the battery or place it in a fire. The battery is recyclable and, under various state and local laws, it may be illegal to dispose of it into the municipal waste stream. Check with your local solid-waste officials for details on recycling options or proper disposal.

SECTION 6 **Maintenance** and Storage

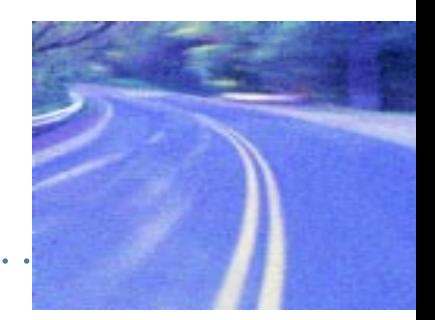

Introduction 52 Care and Cleaning 52 Storing Your T5200 Computer 53

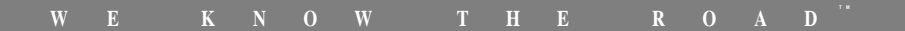

# <span id="page-61-0"></span>**Introduction**

The T5200 computer was designed to withstand rugged and harsh environments. Following the guidelines in this section will help you maintain the condition and performance of your computer.

## **Care and Cleaning**

**Physical Inspection** Periodically inspect the computer and accessories for wear, damage, or loose or missing parts. Identifying and correcting potential problems early can help reduce the need to return the unit for service.

**Outside Case** Like all tools, the outside of the computer will get dirty with use. The case can be cleaned with a solution of mild detergent in water applied to a clean, soft cloth. Always wipe off the computer with a soft cloth after cleaning.

**Display** Periodically inspect the display to make sure the contrast and brightness functions are operating properly. To clean the display, apply a household glass cleaner to a clean, dry, soft cloth and then wipe the screen. Do not use paper products because they can scratch the screen.

**External Power Connector** The external power connector may sometimes be exposed to moisture and/or contamination causing an unreliable connection to the external power source. Clean this connector using a cotton swab dipped in isopropyl alcohol.

RI-11 Connector Make sure this connector is operating properly. During normal use, the connector pins can get dirty or become broken, bent, or pushed out of place. Clean the connector with a cotton swab dipped in isopropyl alcohol.

<span id="page-62-0"></span>**Keyboard** Check all keys to make sure they are working properly. To clean the keyboard, use a solution of mild detergent in water applied to a clean, soft cloth.

**I/O Ports** Make sure the ports are working correctly. Periodically inspect the ports for damage and contamination.

**PC Card Connector** If your computer is equipped with a PC Card connector, make sure it is operating correctly by reading from or writing to a PC Card.

**Battery** If moisture condenses on the battery and battery connectors, remove it using a clean, dry cloth. The connectors may corrode if they are exposed to moisture for extended periods. Corrosion can be removed with a cotton swab dipped in isopropyl alcohol.

# Storing Your T5200 Computer

With a fully charged battery, you can store the computer for approximately 30 days without losing data in DRAM. If you plan to store the computer for more than 30 days, follow these guidelines.

### To store the T5200 computer

- 1 Use a reliable backup process to store files or data.
- 2 Exit all applications and turn off the computer.
- 3 Remove the battery from the unit and store it in a dry place.
- 4 Once the battery is removed, the computer is no longer weather sealed, so you need to protect the computer's internal components. Placing the computer inside a sealed, antistatic bag is ideal for long-term storage.

5 Store the unit within the recommended temperature ranges of -40° F to +167° F (-40° C to +75° C).

If you use PC Cards, refer to the manufacturer's instructions you received with the card for storage and care information.

**Note** When you turn the computer on after it has been stored for a long time, you may need to restart the system by holding down the POWER button for about ten seconds and then releasing it. You will also need to recalibrate the touch screen. See the Getting Started section of this manual for more information.

# SECTION 7 **Troubleshooting**

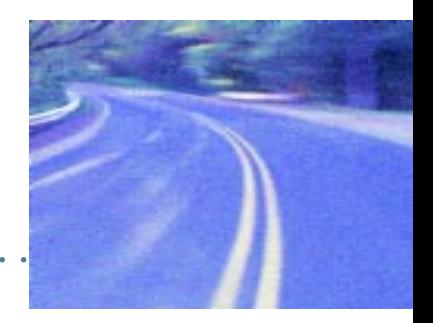

- Introduction 56
- What to Try First 56
- **Operational Problems 57**
- **Battery Problems 58**
- Display Problems 59
- **Keyboard Problems 60**
- Touch Screen Problems 60
- Radio Problems 61
- **Desktop Communication Problems 62**

# <span id="page-65-0"></span>**Introduction**

This section provides some basic solutions to problems you might have while using the T5200 computer or connecting to your desktop computer. If you can't find a solution here, contact your company's help desk.

# What to Try First

If the T5200 computer stops functioning, try this first:

• Restart the system by pressing the POWER button for at least 10 seconds and then releasing the button.

If the computer still does not work, contact your company's help desk.

# <span id="page-66-0"></span>**Operational Problems**

#### The computer shuts off unexpectedly

- The computer has suspended automatically. Press the POWER button to turn it back on.
- The battery may be critically low. Connect external power to charge the battery, or replace the battery with a charged one.

#### The computer won't turn on

- The battery may not be installed properly, or it may not be fully charged. Make sure a fully charged battery is properly installed.
- Connect external power to charge the battery if it is not charged.
- If you are using the AC Adapter, check the electrical outlet you are using to make sure it is working properly. Also check to make sure the AC Adapter LED is lit, which indicates it is receiving power.
- Try restarting the system by pressing the POWER button for at least ten seconds and then releasing it.

#### The computer suspends too quickly

• Extend the auto-suspend time from the Start Menu by tapping Settings, Control Panel, and then double-tap the Power icon. Select the Power Off tab and enter a different time from the list.

**CAUTION** Extending the auto-suspend duration will decrease the battery life on your T5200 computer.

#### <span id="page-67-0"></span>The computer doesn't automatically suspend

The computer will not suspend when it is connected to external power.

### The computer has stopped working and restarting the system doesn't work

• If the computer stops responding even after you've tried restarting the system, you may need to do a full reset.

**CAUTION** Performing a full reset erases all data and files in DRAM since the last time you backed up files to a desktop computer, Compact Flash or PC Card.

To reset the system, remove the battery, disconnect external power, and then press the POWER button for at least 20 seconds. Reinstall the battery and connect external power to reboot the unit.

### **Battery Problems**

#### The battery does not charge

- Move the computer to a location with a moderate temperature of around  $70^{\circ}$  F (21°C) to charge the battery
- Make sure the AC Adapter cables are connected properly.

<span id="page-68-0"></span>When connected and charging, the battery charging icon displays in the taskbar

$$
\begin{array}{|c|c|}\n\hline\n\text{a} & \text{b} \\
\hline\n\text{Battery charging icon}\n\end{array}
$$

#### The battery doesn't last very long

- Turn off the computer whenever you're not using it
- Shorten the time the backlight automatically shuts off
- Turn off sound and volume to events you do not need
- Charge the battery nightly where the temperature will remain around  $70^{\circ}$  F (21°C)
- Decrease time to automatically suspend

## **Display Problems**

#### The display is too dark or too light to read

- The system may have suspended operation automatically. Turn the computer on by pressing the POWER button once.
- Adjust the contrast by pressing SHIFT+A5 or SHIFT+A6
- Toggle the backlight on by pressing SHIFT+A2

#### The display performance is slow

• The temperature may be too cold. Move the computer to a warmer operating environment.

## <span id="page-69-0"></span>**Keyboard Problems**

#### PGUP, PGDN, HOME, and END keys don't work

• Press and hold ALT and then the appropriate key

### I can't tell if the computer recognizes keys when I press them

• Enable key clicks and/or adjust the volume

To enable key clicks from the Start Menu, tap Settings, Control Panel, and then double-tap the Volume and Sounds icon. To hear audio feedback when you press a key, make sure the "Key Clicks" box is checked on the Volume tab. Move the slider to adjust the loudness.

# **Touch Screen Problems**

### When I tap the screen with the stylus, nothing happens

Try recalibrating the touch screen

To recalibrate the screen simultaneously press CTRL, ALT, EQUAL  $SIGN (=)$ , and follow the directions on the screen.

### <span id="page-70-0"></span>**Radio Problems**

#### How can I tell if my radio is working?

• Enable a RIM Radio communications session To enable a RIM Radio communication session from the Start Menu, tap Programs, Communication, and Terminal. Doubletap the "Make a New Session" icon to bring up the Session Properties dialogue box. On the Communications Tab name your session, select modem "RIM Radio on COM4" then tap the Configure button. Under the Device Properties Port Settings tab, check Manual Dial and configure the Connection Properties as follows:

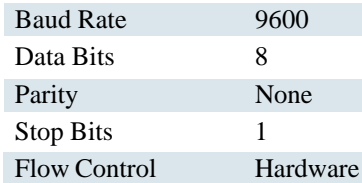

Tap OK to save these settings and return to Session Properties. Enter any digit in the Telephone Number block and tap OK. Tap OK again. This will bring up the Connection Dialing status window for your session . Type in "menu" at the command line to view options for this session. Select an option from the menu for your session. When finished tap OK.

• Enable a CDPD communications session

To open a terminal session to your CDPD modem from the Start Menu, tap Programs, Communication, and Terminal. Doubletap the "Make a New Session" icon to bring up the Session Properties dialogue box. On the Communications Tab name your session, select modem "CDPD on COM4" then tap the

<span id="page-71-0"></span>Configure button. Under the Device Properties Port Settings tab, check Manual Dial and configure the Connection Properties as follows:

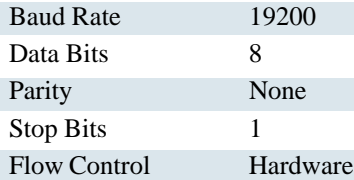

Tap OK to save these settings and return to Session Properties. Enter any digit in the Telephone Number block and tap OK. This will bring up the Connection Dialing status window for your session. Type AT and wait for an OK. This creates a terminal connection to the internal CDPD modem. Refer to your CDPD modem User's Manual for information on commands available for your modem.

#### Radio Coverage

For best RF performance the display should be fully open or fully closed with the antenna in a vertical position.

## **Desktop Communication Problems**

#### I have installed Windows ActiveSync® on my desktop, but I still cannot see files and folders that reside on my T5200 computer.

Make sure the null modem serial cable from the T5200 computer is connected to an appropriate serial port on your desktop
- Make sure the 9-pin null modem serial cable is inserted correctly
- Verify both are communicating at the same speed
- Check the communications settings on the T5200 computer and your desktop:

#### **To check communications settings on the T5200 computer**

- 1 From the Start Menu, select Settings, Control Panel, and then double-tap the Communications icon.
- 2 Select the PC Connection tab and make sure the "Allow connection with desktop computer when device is attached" box is checked and "Connect using:" setting is correct.

#### **To check communications settings on your Windows 95/98 or NT desktop computer**

- 1 From the Start Menu, select Settings, Control Panel, and then choose System.
- 2 Select the Device Manager tab, select Modem, and then choose the communications port you are using.
- 3 Click on the Properties button, then select the Modem tab and make sure the port you are using matches the one that appears in the list.

4 Click OK for new settings to be accepted.

### Null modem Serial Cable Pin Assignments:

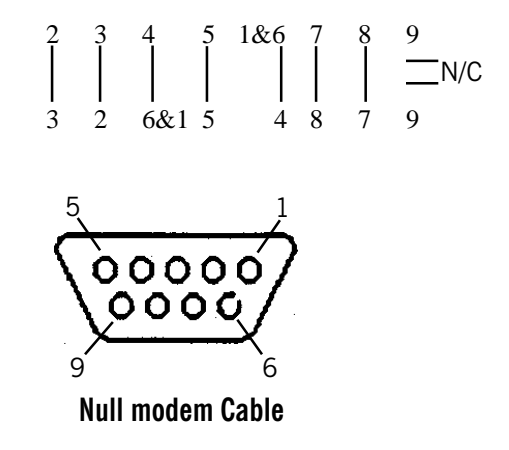

# **APPENDIX A Expanding Your T5200 Computer**

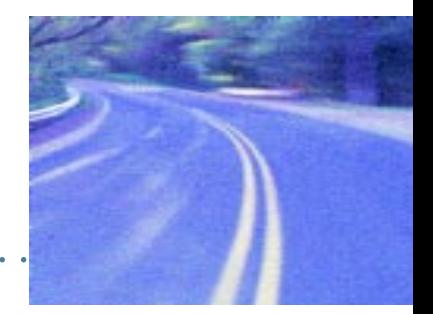

#### Introduction 66

Options 66 PC Card Socket 66 Expansion DRAM 66 **Expansion Flash (Compact Flash)** 66 Radio Modem 67

#### Peripherals 67

Vehicle Cradle 67 Vehicle Adapter 70 AC Adapter 71 Stand Alone Battery Charger 72

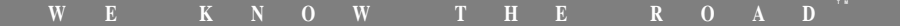

## <span id="page-75-0"></span>**Introduction**

The T5200 computer comes with many built-in features. You can also add options and order many peripherals to expand the capabilities of your system. Several accessories are also available for your T5200 computer.

This section shows you the options available for your T5200 computer and the peripherals and accessories you can order. Contact your company's help desk for a current list of equipment.

## **Options**

### **PC Card Socket**

- Type III socket
- Accepts both Storage and I/O Cards
- PCMCIA version 2.1

### **Expansion DRAM**

• 16 MB (Total 32 MB)

### **Expansion Flash (Compact Flash)**

 $\bullet$  8 and 15 MB

### <span id="page-76-0"></span>**Radio Modem**

The T5200 computer has several radio options for networks. These include Bell South Wireless Data (Mobitex), American Mobile/Ardis (DATATAC) and CDPD. Contact your company's help desk for a current list of the various modem options.

## Peripherals

### **Vehicle Cradle**

The Vehicle Cradle is a vehicle-based docking station designed to safely secure the computer in the vehicle. A standard key lock located in the front of the cradle locks the computer onto the cradle for security purposes. You can use the vehicle cradle to:

- Charge batteries
- Communicate with other devices (serial communications)
- Radio connection for external antennas (option)

### **Charging Batteries**

The Vehicle Cradle is designed to charge the computer's battery with voltage from the vehicle battery while you are traveling. Follow the procedure below to charge a Lithium Ion (Li-ion) battery.

#### Important

• A temperature of  $0^{\circ}$  to +50° Celsius (32° to +122° Fahrenheit) is recommended when charging batteries with the Vehicle Cradle. Batteries may not charge successfully outside this temperature range. Always remove the unit from the Vehicle Charger at night and store indoors in colder climate areas.

### To charge a battery installed in the T5200 computer

- 1. Place the computer onto the Vehicle Cradle, making sure it is securely latched.
- 2. The vehicle cradle automatically begins charging the battery.

### **CAUTION**

- There are no user-replaceable parts within the Vehicle Cradle, so do not open the Cradle case. The Vehicle Cradle is internally protected. It resets automatically if there is a power fault.
- Do not use the Vehicle Cradle to charge the computer battery overnight. Pull the lever out to turn off Vehicle Cradle charging at the end of each work day to prevent draining the voltage in your vehicle's battery below starting levels.

### **Communicating with Other Devices**

The Vehicle Cradle is designed with a standard serial port so you can connect external devices such as a printer or modem. Specify COM1 when you select the communications port in your application. Connect the external device to the serial port on the back of the cradle, and then place the mobile computer onto the vehicle cradle. You can install or remove the computer from the vehicle

### **CAUTION**

• Pull the lever out to turn off Vehicle Cradle charging at the end of each work day to prevent draining the voltage in your vehicle's battery below starting levels.

cradle without connecting or disconnecting a printer or modem cable from the cradle.

As an option, an external RF antenna also can be connected to the cradle using the TNC RF connector on the back. Contact your supervisor or your organization's help desk for information about using an external antenna.

### <span id="page-79-0"></span>**Vehicle Adapter**

The Vehicle Adapter is an optional device that supplies power from the vehicle battery to operate the computer and charge the battery installed in the unit. It typically connects to the vehicle battery using the cigarette lighter socket.

To prevent possible damage to the battery, the system will not allow the battery to charge at extreme temperatures. Be aware of the following charging characteristics, especially if the computer is left unattended in a closed vehicle.

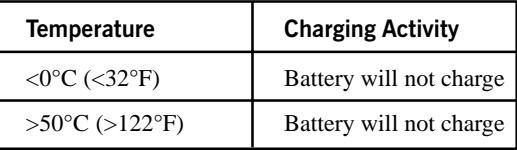

### **CAUTION**

- There are no user-replaceable parts within the Vehicle Adapter, so do not open the Adapter case. The Vehicle Adapter is internally protected. It resets automatically if there is a power fault.
- Do not use the Vehicle Adapter to charge the computer battery overnight. Pull the lever out to turn off Vehicle Cradle charging at the end of each work day to prevent draining the voltage in your vehicle's battery below starting levels.

### To connect the Vehicle Adapter

1. Insert the Vehicle Adapter's power cord into the power port on the side of the T5200 computer.

<span id="page-80-0"></span>2. Insert the cigarette lighter adapter into the vehicle's cigarette lighter socket, turning it slightly to make a good connection.

The power light illuminates to indicate that current is reaching the Vehicle Adapter. When you connect the Vehicle Adapter, it automatically begins charging the computer's battery. At moderate temperatures, around 70º Fahrenheit (21° C), the battery will be fully charged in about three hours (charging times will vary depending on the power level remaining in the battery prior to starting the charge). Under extremely cold or hot temperatures, however, the battery will not charge.

### **AC Adapter**

The AC Adapter is an optional charging device used to charge a Lithium Ion battery and externally power the T5200 computer. This charger allows you to charge the battery while operating the computer on AC input power. The operating temperature for this device is 0º to +50º Celsius (+32º to +122º Fahrenheit). Operating the AC Adapter outside of this temperature range may damage the battery.

### **CAUTION**

• There are no user-replaceable parts within the AC Adapter, so do not open the Adapter case. The AC Adapter is internally protected. It resets automatically if there is a power fault.

### To connect to external power

1. Insert the appropriate end of the AC Adapter power cord into the power port on the T5200 computer, then insert the other end of the power cord into an electrical wall outlet.

<span id="page-81-0"></span>The AC Adapter automatically begins fast charging the battery. At moderate temperatures, around 70º Fahrenheit (21° Celsius), the battery will complete charging in approximately three hours. The AC Adapter is intended for in-house, climate controlled use and should not be used in extreme conditions.

### **Stand Alone Battery Charger**

The Stand Alone Battery Charger is an optional charging device used to charge a Lithium Ion battery. This charger allows you to charge an additional T5200 battery for the mobile computer. The operating temperature for this device is  $0^{\circ}$  to +50° Celsius (+32° to +122º Fahrenheit). Operating the Stand Alone Battery Charger outside of this temperature range may damage the battery.

### **CAUTION**

• There are no user-replaceable parts within the Stand Alone Battery Charger, so do not open the Charger case. The Stand Alone Battery Charger is internally protected. It resets automatically if there is a power fault.

### To charge a battery

- 1. Insert the appropriate end of the power cord into the power port on the Stand Alone Battery Charger, then insert the other end of the power cord into an electrical wall outlet, the AC Adapter or the Vehicle Adapter.
- 2. Align the connectors and place the battery onto the charger.

The charger automatically begins charging the battery. At moderate temperatures, around 70º Fahrenheit (21° C), the battery will complete charging in approximately three hours. Under extremely cold or hot temperatures, however, the battery will not charge.

# **APPENDIX B Hardware Specifications**

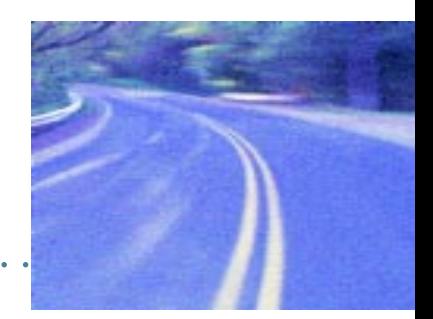

**Physical Features 74** Display 74 Processor and Memory 74 Input/Output 75 Power 75 Communications 76 Modems 76 Telephone Line Connector 76

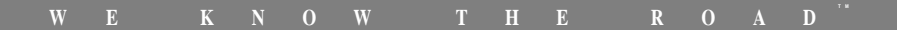

## <span id="page-83-0"></span>**Physical Features**

- Length: 9.8 inches
- Width<sup>:</sup> 5.0 inches
- Height: 2.25 inches

## **Display**

- 7.3-inch, 640x240 pixel resolution
- Transflective monochrome; 16-shades of gray
- Passive touch screen, pressure sensitive for finger or stylus
- Backlight and contrast controls

## **Processor and Memory**

- Philips PR31700 CPU, 32-bit 73.7 MHz MIPS-based RISC processor
- 16 MB DRAM (maximum 32 MB)
- 16 MB system flash memory (nonvolatile)
- Internal compact flash connector for optional expansion memory (various capacities)

## <span id="page-84-0"></span>Input/Output

- Fully-sealed, 75-key QWERTY keyboard
- Passive pen or finger touch screen
- Full duplex RS-232, 9-pin "D" serial port
- IrDA Level 1 serial port
- Sealed headset jack
- Built-in RJ-11 phone jack
- External power
- 5VDC power supply from serial port to power peripherals
- Vehicle cradle contacts and serial out of contacts

### Power

- 3 cell Lithium Ion battery at 10.8V
- High efficiency SMPS 3.3V, 5V, and 12V
- External 18V power supply (AC and Vehicle)
- Cradle contacts for vehicle-based power supply
- Stand Alone Battery Charger

## <span id="page-85-0"></span>**Communications**

### **Modems**

- 33.6 Kbps V.34 fax/data wireless modem
- ARDIS network (DATATAC)
- Bell South Wireless Data network (Mobitex)
- CDPD

### **Telephone Line Connector**

• Built-in RJ-11 jack

# **APPENDIX C Keyboard Functions**

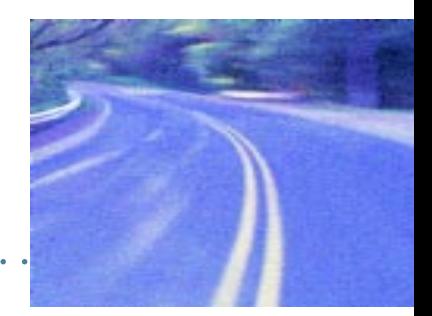

Introduction 78

Power On/Off 79

**Function Keys** 80

**Primary Keys** 80

**Numeric Keys** 81

**Customizing Keyboard Settings 82** 

Adjusting the Key Repeat Rate 82 Adjusting Audio Feedback 83

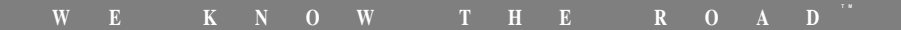

## <span id="page-87-0"></span>**Introduction**

This section provides a detailed description of key functions for the standard keyboard. Special features and custom keyboard overlays also can be developed. Contact your company's help desk for a description of key functions if you have a custom keyboard.

The keyboard for the T5200 computer is a fully sealed, 75-key QWERTY keyboard. It includes a numeric keypad for entering or dialing numbers. When a key is pressed, a click provides audio feedback. See "Customizing Keyboard Settings" later in this section to change this setting.

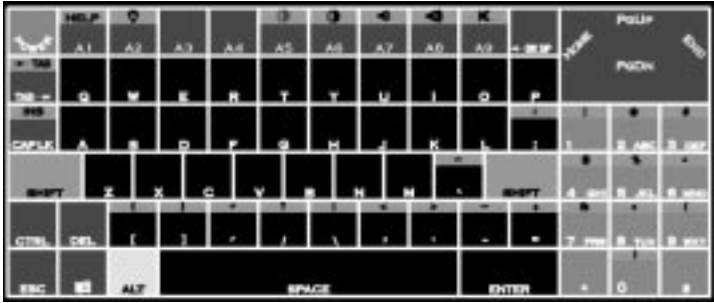

### **Keyboard Tips**

<span id="page-88-0"></span>The SHIFT key is used in combination with other keys on the keyboard to perform special functions. The shift key has been designed as "sticky" key for convenient one-handed operation. Pressing the key once is the same as holding it down until a second key is pressed.

For example, pressing SHIFT+A5 dims the display. With one hand you can press SHIFT, release it, and then press A5. The SHIFT key remains pressed until the second key is pressed.

When the sticky key is enabled, the icon appears in the tray area of the screen.

**乳Start** 

**① Marin** 身8:05 AM 2

### Power On/Off

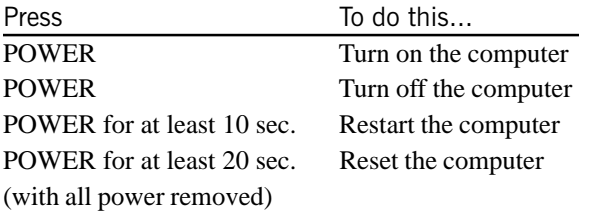

**CAUTION** You can restart the computer by pressing the POWER button for at least ten seconds and then releasing it; however, restarting your computer while you are running applications or working in Windows CE may cause data loss or corrupt files.

## <span id="page-89-0"></span>**Function Keys**

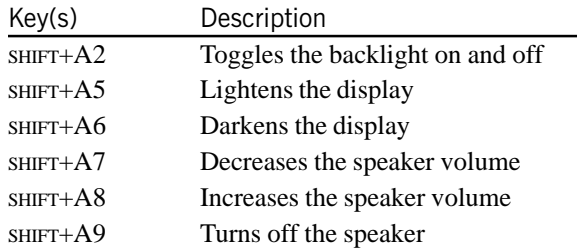

## **Primary Keys**

Pressing the SHIFT key produces upper case alphabetic characters and the symbols and functions (such as  $|\neg$ TAB) shown above the keys. You also can press CAP LK to enter upper case alphabetic characters; however, even when CAP LK is pressed SHIFT must also be pressed to enter the characters located above each key.

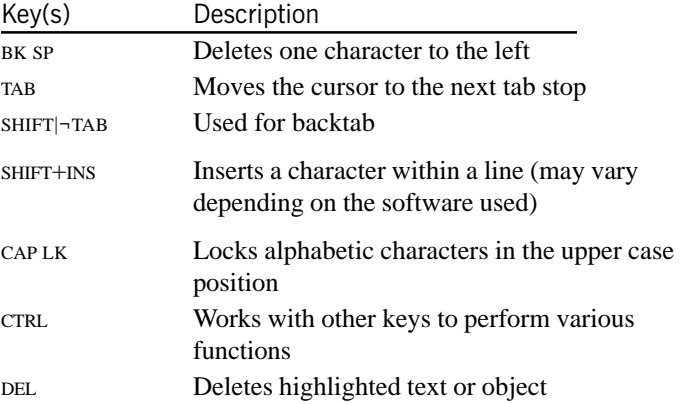

<span id="page-90-0"></span>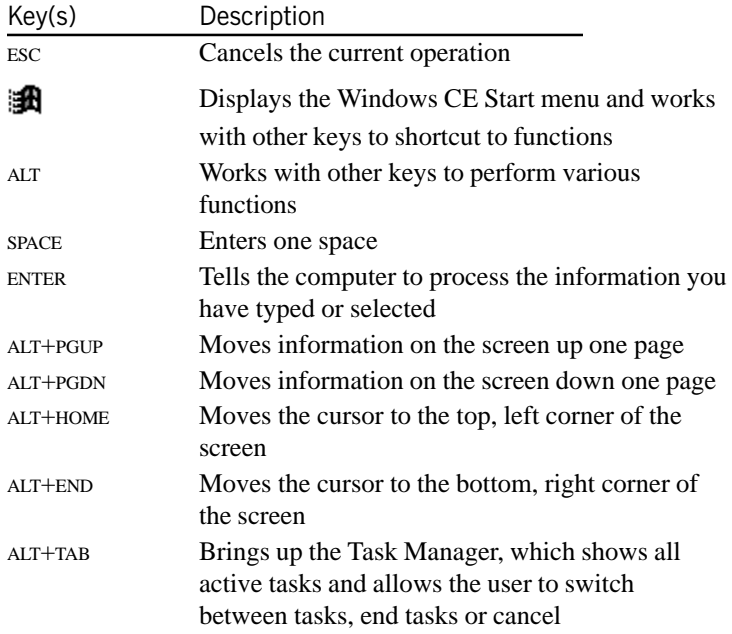

## **Numeric Keys**

The keypad emulates the numeric keypad typically found on a fullsize keyboard. It is arranged like a telephone touch pad. It also contains alphabetic characters you can use when dialing telephone numbers. Press SHIFT to enter the characters shown above each key.

## <span id="page-91-0"></span>**Customizing Keyboard Settings**

You can adjust the rate at which keys repeat when you hold them down, and you can adjust the sound of key presses.

### Adjusting the Key Repeat Rate

- 1 Tap the Start Menu, select Settings, Control Panel, and then double-tap the Keyboard icon (or  $\mathbf{H} + \mathbf{K}$ ).
- 2 Move the sliders to adjust the key repeat rate, and then tap OK to save the new settings.

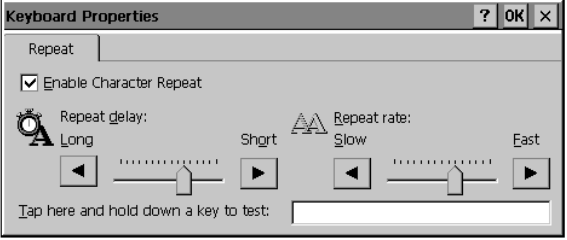

### <span id="page-92-0"></span>**Adjusting Audio Feedback**

• Tap the Start Menu, select Settings, Control Panel, and then double-tap the Volume and Sounds icon.

Under "Enable clicks & taps for:" you can turn off the audio feedback by clearing the Key Clicks box, or you can adjust the sound of clicks by selecting Loud or Soft.

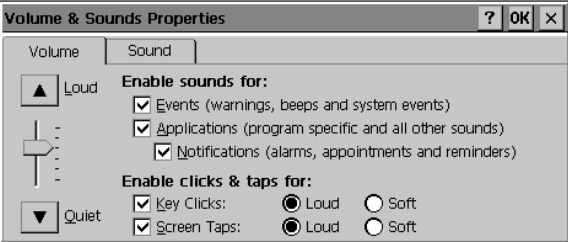

# **A P P E N D I X D Statements and Notices**

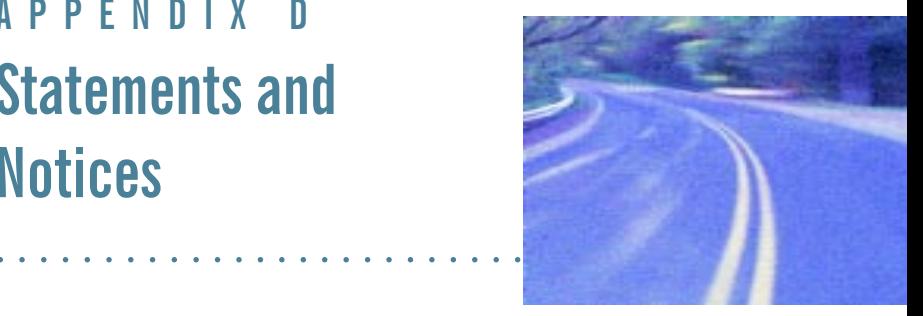

#### **END-USER LICENSE AGREEMENT FOR MICROSOFT CE SOFTWARE**

#### **ADDITIONAL AUTHORIZED UPGRADE SOFTWARE COPIES: 0**

IMPORTANT—READ CAREFULLY: This End-User License Agreement ("EULA") is a legal agreement between you (either an individual or a single entity) and the manufacturer ("Manufacturer") of the special purpose computing device ("SYSTEM") you acquired which includes certain Microsoft software product(s) installed on the SYSTEM ("SOFTWARE PRODUCT" or "SOFTWARE"). The SOFTWARE includes computer software, the associated media, any printed materials, and any "online" or electronic documentation. Any software provided along with the SOFTWARE PRODUCT that is associated with a separate end-user license agreement is licensed to you under the terms of that license agreement. By installing, copying , downloading, accessing or otherwise using the SOFTWARE, you agree to be bound by the terms of this EULA. If you do not agree to the terms of this EULA, Manufacturer and Microsoft Licensing, Inc. ("MS") are unwilling to license the SOFTWARE to you. In such event, you may not use or

copy the SOFTWARE, and you should promptly contact Manufacturer for instructions on return of the unused product(s) for a refund.

#### SOFTWARE LICENSE

The SOFTWARE is protected by copyright laws and international copyright treaties, as well as other intellectual property laws and treaties. The SOFTWARE is licensed, not sold.

- 1. GRANT OF LICENSE. This EULA grants you the following rights:
	- Software. You may use the SOFTWARE as installed on the SYSTEM.
	- Application Sharing. The SOFTWARE may contain technology that enables applications to be shared between two or more SYSTEMS, even if an application is installed on only one of the SYSTEMS. You should consult your application license agreement or contact the application licensor to determine whether sharing the application is permitted by its licensor.
	- Storage/Network Use. If the SOFTWARE is installed on the SYSTEM over an internal network from a server, you must acquire and dedicate a license for the SOFTWARE for each SYSTEM on which the SOFTWARE is used or to which it is distributed. A license for the SOFTWARE may not be shared or used concurrently on different SYSTEMS.
	- Back-up Copy. If MANUFACTURER has not included a copy of the SOFTWARE on separate media with the SYSTEM, you may make a single copy of the SOFTWARE for use solely for archival purposes with the SYSTEM.
- 2. DESCRIPTION OF OTHER RIGHTS AND LIMITATIONS.
	- **• Limitations on Reverse Engineering, Decompilation and Disassembly.** You may not reverse engineer, decompile, or disassemble the SOFTWARE, except and only to the extent that such activity is expressly permitted by applicable law notwithstanding this limitation.
	- **• Single SYSTEM.** The SOFTWARE is licensed with the SYSTEM as a single integrated product. The SOFTWARE may only be used with the SYSTEM.
	- **• Rental.** You may not rent or lease the SOFTWARE.
- Software Transfer. You may permanently transfer all of your rights under this EULA only as part of a sale or transfer of the SYSTEM, provided you retain no copies, you transfer all of the SOFTWARE (including all component parts, the media, any upgrades or backup copies, this EULA, and if applicable, the Certificate(s) of Authenticity), and the recipient agrees to the terms of this EULA. If the SOFTWARE is an upgrade, any transfer must include all prior versions of the SOFTWARE.
- Termination. Without prejudice to any other rights, Manufacturer or MS may terminate this EULA if you fail to comply with the terms and conditions of this EULA. In such event, you must destroy all copies of the SOFTWARE and all of its component parts.
- Single EULA. The package for the SOFTWARE may contain multiple versions of this EULA, such as multiple translations and/or multiple media versions (e.g., in the user documentation and in the software). In this case, you are only licensed to use one (1) copy of the SOFTWARE PRODUCT.
- **Export Restrictions.** You agree that you will not export or re-export the SOFTWARE to any country, person, entity or end user subject to U.S. export restrictions. You specifically agree not to export or re-export the SOFTWARE (i) to any country to which the U.S. has embargoed or restricted the export of goods or services, which currently include, but are not necessarily limited to Cuba, Iran, Iraq, Libya, North Korea, Sudan and Syria, or to any national of any such country, wherever located, who intends to transmit or transport the products back to such country; (ii) to an end user you know or have reason to know will utilize the SOFTWARE in the design, development or production of nuclear, chemical or biological weapons; or (iii) to any end-user who has been prohibited from participating in U.S. export transactions by any federal agency of the U.S. government.

#### 3. UPGRADES AND RECOVERY MEDIA.

• If the SOFTWARE is provided by Manufacturer on media separate from the SYSTEM and is labeled "For Upgrade Purposes Only" ("Upgrade SOFTWARE"), you may install one copy of the Upgrade SOFTWARE onto the SYSTEM as a replacement copy for the SOFTWARE originally installed on the SYSTEM and use it in accordance with Section 1 of this EULA. Provided that Manufacturer has indicated an authorized number of additional copies of the Upgrade SOFTWARE at the top of this EULA or Manufacturer has supplied a serialized sticker for each additional authorized copy of

the Upgrade SOFTWARE, you may use a single copy of the Upgrade SOFTWARE to install the number of additional copies of the Upgrade SOFTWARE indicated at the top of the EULA, or for which you have received serialized stickers, onto additional SYSTEMS which are the same brand and model as the SYSTEM and contain a duly licensed copy of the same version and language release of the SOFTWARE ("ADDITIONAL SYSTEMS"). If there are no authorized additional copies of Upgrade SOFTWARE indicated at the top of the EULA and Manufacturer has not provided serialized stickers. you may not make additional copies of the Upgrade SOFTWARE or install the Upgrade SOFTWARE onto ADDITIONAL SYSTEMS.

- If the SOFTWARE is provided by Manufacturer on separate media and labeled as "Recovery Media", you may not make a copy of the SOFTWARE as described in Section 1 for archival purposes. Instead, you may use the Recovery Media solely to restore or reinstall the same version and language release of the SOFTWARE as originally installed on the SYSTEM and thereafter use the SOFTWARE as restored or reinstalled in accordance with Section 1 of this EULA. A single unit of Recovery Media may be used by you to restore or reinstall the SOFTWARE on ADDITIONAL SYSTEMS.
- 4. COPYRIGHT. All title and copyrights in and to the SOFTWARE (including but not limited to any images, photographs, animations, video, audio, music, text and "applets," incorporated into the SOFT-WARE), the accompanying printed materials, and any copies of the SOFTWARE, are owned by MS or its suppliers (including Microsoft) Corporation). You may not copy the printed materials accompanving the SOFTWARE. All rights not specifically granted under this EULA are reserved by MS and its suppliers (including Microsoft Corporation).
- 5. PRODUCT SUPPORT. Product support for the SOFTWARE is not provided by MS, its parent corporation. Microsoft Corporation, or their affiliates or subsidiaries. For product support, please refer to Manufacturer's support number provided in the documentation for the SYSTEM. Should you have any questions concerning this EULA, or if you desire to contact Manufacturer for any other reason, please refer to the address provided in the documentation for the SYSTEM.

#### **6. LIMITED WARRANTY.**

- Limited Warranty. Manufacturer warrants that the SOFTWARE will perform substantially in accordance with the accompanying written materials for a period of ninety (90) days from the date of receipt. Any implied warranties on the SOFTWARE are limited to ninety (90) days. Some states/jurisdictions do not allow limitations on duration of an implied warranty, so the above limitation may not apply to you.
- Customer Remedies. Manufacturer's and its suppliers' entire liability and your exclusive remedy shall be, at Manufacturer's option, either (a) return of the price paid, or (b) repair or replacement of the SOFTWARE that does not meet the above Limited Warranty and which is returned to Manufacturer with a copy of your receipt. This Limited Warranty is void if failure of the SOFTWARE has resulted from accident, abuse, or misapplication. Any replacement SOFTWARE will be warranted for the remainder of the original warranty period or thirty (30) days, whichever is longer.
- . No Other Warranties FXCFPT AS EXPRESSLY PROVIDED IN THE LIMITED WARRANTY SECTION ABOVE, THE SOFTWARE IS PROVIDED TO THE END USER "AS IS" WITHOUT WARRANTY OF ANY KIND. EITHER EXPRESSED OR IMPLIED. INCLUDING. BUT NOT LIMITED TO, WARRANTIES OF NON-INFRINGEMENT, MERCHANTABILITY, AND/OR FITNESS FOR A PARTICULAR PURPOSE. THE ENTIRE RISK OF THE QUALITY AND PERFOR-MANCE OF THE SOFTWARE IS WITH YOU.
- No Liability for Consequential Damages. MANUFACTURER OR MANUFACTURER'S SUPPLIERS SHALL NOT BE HELD TO ANY LIABILITY FOR ANY DAMAGES SUFFERED OR INCURRED BY THE END USER (INCLUDING, BUT NOT LIMITED TO, GENERAL, SPECIAL, CONSEQUENTIAL OR INCIDENTAL DAMAGES INCLUDING DAMAGES FOR LOSS OF BUSINESS PROFITS. BUSINESS INTERRUPTION, LOSS OF BUSINESS INFORMATION AND THE LIKE). ARISING FROM OR IN CONNECTION WITH THE DELIVERY, USE OR PERFORMANCE OF THE SOFTWARE.

7 NOTE ON JAVA SUPPORT THE SOFTWARE PRODUCT MAY CONTAIN SUPPORT FOR PROGRAMS WRITTEN IN JAVA. JAVA TECHNOLOGY IS NOT FAULT TOLERANT AND IS NOT DESIGNED. MANUFACTURED. OR INTENDED FOR USE OR RESALE AS ON-LINE CONTROL EQUIPMENT IN HAZARDOUS ENVIRONMENTS REQUIR-ING FAIL-SAFE PERFORMANCE, SUCH AS IN THE OPERATION OF

NUCLEAR FACILITIES, AIRCRAFT NAVIGATION OR COMMUNICATION SYSTEMS, AIR TRAFFIC CONTROL, DIRECT LIFE SUPPORT MA-CHINES, OR WEAPONS SYSTEMS, IN WHICH THE FAILURE OF JAVA TECHNOLOGY COULD LEAD DIRECTLY TO DEATH, PERSONAL INJURY, OR SEVERE PHYSICAL OR ENVIRONMENTAL DAMAGE.

If you acquired this EULA in the United States, this EULA is governed by the laws of the State of Washington.

If you acquired this EULA in Canada, this EULA is governed by the laws of the Province of Ontario, Canada. Each of the parties hereto irrevocably attorns to the jurisdiction of the courts of the Province of Ontario and further agrees to commence any litigation which may arise hereunder in the courts located in the Judicial District of York, Province of Ontario.

If this EULA was acquired outside the United States, then local law may apply.

Should you have any questions concerning this EULA, please contact the Manufacturer of your SYSTEM.

#### U.S. GOVERNMENT RESTRICTED RIGHTS

The SOFTWARE and documentation are provided with RESTRICTED RIGHTS. Use, duplication, or disclosure by the Government is subject to restrictions as set forth in subparagraph  $(c)(1)(ii)$  of the Rights in Technical Data and Computer Software clause at DFARS 252.227-7013 or subparagraphs (c)(1) and (2) of the Commercial Computer Software- Restricted Rights at 48 CFR 52.227-19, as applicable. Manufacturer is Microsoft Corporation/One Microsoft Way/Redmond, WA 98052-6399.

### **Warnings and Cautions**

**Warning** It is important that only authorized Itronix personnel attempt repairs on Itronix equipment as this might void any maintenance contract with your company. Unauthorized service personnel might be subject to shock hazard on some Itronix equipment if removal of protective covers is attempted.

The product you have purchased is powered by a rechargeable battery. The battery is recyclable and, under various state and local laws, it may be illegal to dispose of this battery into the municipal waste stream. Do not crush the

battery or place it in a fire. Check with your local solid-waste officials for details on recycling options or proper disposal.

**Caution** Internal components of the T5200 computer will be damaged if exposed to contaminants. When the PC card door is open or the battery is removed, shield the unit from all contaminants such as liquids, rain, snow. tauh hns

#### **Safety Information**

The following safety symbols are used in this manual to indicate potential dangerous situations. Do not proceed bevond a WARNING or CAUTION symbol until the indicated conditions are met.

**CAUTION** This caution statement denotes a hazard. It calls attention to a procedure or practice that could result in damage to or destruction of part or all of the product if not performed correctly.

**WARNING** This warning statement denotes a hazard. It calls attention to a procedure or practice that could result in personal injury if not performed correctly.

# **Index**

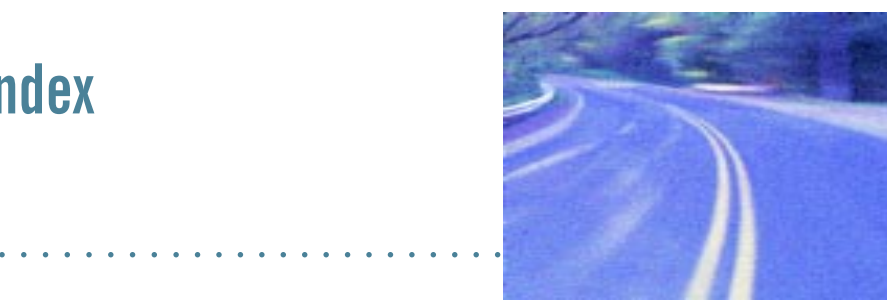

### %

AC adapter 5, 48 address, entering personal 28 adjusting the double-tap rate 32 adjusting the key repeat rate 26, 27, 82 adjusting the screen 8 ARDIS wireless network 11 audio feedback, adjusting 34, 83 auto-suspend 29, 46

#### B

background for display 24, 25 backup power 47 basic keys 17 battery charging 5, 48 checking power 29, 45 cleaning connectors 53 disposing of 49 installing 4 low indicators 45 recycling 49

replacing 47 storage and care 49 temperatures 44 tips 44 troubleshooting 58

### $\mathbf{C}$

calibrating the touch screen 7, 19 CDPD service 12 cellular network 12 changing default settings 22 changing your password 28 chargers stand alone 71, 72 vehicle cradle 67 charging batteries 5, 48 checking battery power 29, 45 cleaning your computer 52 clock, setting 8 communications connecting to a desktop 24 radio 11

compliance statements 90 connecting to a desktop computer 24, 38 conserving battery power 44 Control Panel 22 converting files 40 copying files 40–41 customizing audio feedback 34, 83 communications 23 display background 24, 25 double-tap rate 32 international settings 31 key repeat rate 82 owner information 28 volume and sounds 34 your computer name 23

### D

data, transferring 40, 41 date, setting 8 deleting programs 32 desktop computer connecting 38 troubleshooting 62 display adjusting 8 background 24, 25 cleaning 52 troubleshooting 59 disposing of batteries 49 double-tap rate, adjusting 32

#### E

entering your name and address 28 equipment, standard 3 expanding your T5200 computer 66 external power 5, 44, 48 vehicle cradle 67

### F

FCC statements 90 features, T5200 computer 14, 74 files, copying and converting 40–41 function keys 80

### G

getting started 3

### н

hardware specifications 74 hardware, standard 15

### !

identification 28 if you forget your password 10 if you have a radio 11 installing software 38 installing the battery 4 international settings 31

#### K

key repeat rate, adjusting 26, 27, 82 keyboard 16–18, 78 adjusting audio feedback 34, 83 adjusting the key repeat rate 26, 27, 82 basic keys 17

cleaning 53 key descriptions 80 sticky keys 18, 79 tips 18, 79 troubleshooting 60

### &

Lithium Ion battery 44

### М

maintaining your computer 52 MOBITEX network 11

### N

name, entering personal 28 naming your computer 23 numeric keys 81

### ,

options 66 overview of the T5200 computer 14 owner information 28

### P

password 10, 28 PC Cards 2, 41 pen/touch screen calibrating 19 troubleshooting 60 peripherals 67

personal information, entering 28 phone number, entering 28 power backup 47 battery 45 checking battery 29 conserving 29 external 5, 44, 48 power port, cleaning 52 precautions 2 primary keys 80 printing 41

### R

radio registering 11 RF signals 12 troubleshooting 61 RAM network 11 recalibrating the touch screen 7, 19 recycling batteries 49 regulatory information 85 removing and replacing the battery 47 removing programs 32 restarting the computer 17, 58, 79 resuming 6 RJ-11 connector, cleaning 52

### $\mathsf{S}$

safety symbols 95 screen adjusting 8 background 24, 25 cleaning 52 troubleshooting 60

setting or changing your password 10, 28 setting the date and time 8 settings, changing default 22 software installing 38 removing 32 standard 16 sounds, turning on or off 34 specifications 74 stand alone charger 71, 72 standard equipment 3 standard hardware 15 standard software 16 startup instructions 4 startup problems, solutions to 9 startup tasks 7 sticky keys 18, 79 storing batteries 49 storing your computer 53–54 stylus 19, 32 system information 33

### т

T5200 computer cleaning 52 connecting to a desktop computer 38 expanding with options 66 features 14, 74 full restart 58 hardware specifications 74 keyboard 16, 78 maintaining 52 naming 23 overview 14 peripherals 67 restarting 17, 79

storing 53 stylus 19, 32 troubleshooting 57 turning on and off 79 using the first time 4 temperatures 44, 49, 59 things you need to do at startup 7 time, setting 8 tips battery 44 keyboard 18, 79 touch screen calibrating 7, 19 troubleshooting 60 transferring files 40, 41 troubleshooting 56

### U

unpacking your system 3

### v

vehicle cradle 67 volume, adjusting 34

### @

Windows CE 33 Windows ActiveSync 38–41 troubleshooting 62 wireless network 11–12 World Clock, setting 8

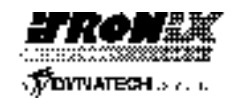

Itronix Corporation P.O. Box 179 Spokane, WA 99210-0179 www.itronix.com

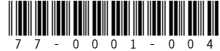